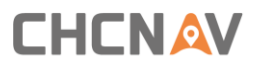

# **CHC® P5™ GNSS Reference Receiver** User Guide

Revision 1.0 03/16/2021

## **Table of Contents**

<span id="page-1-0"></span>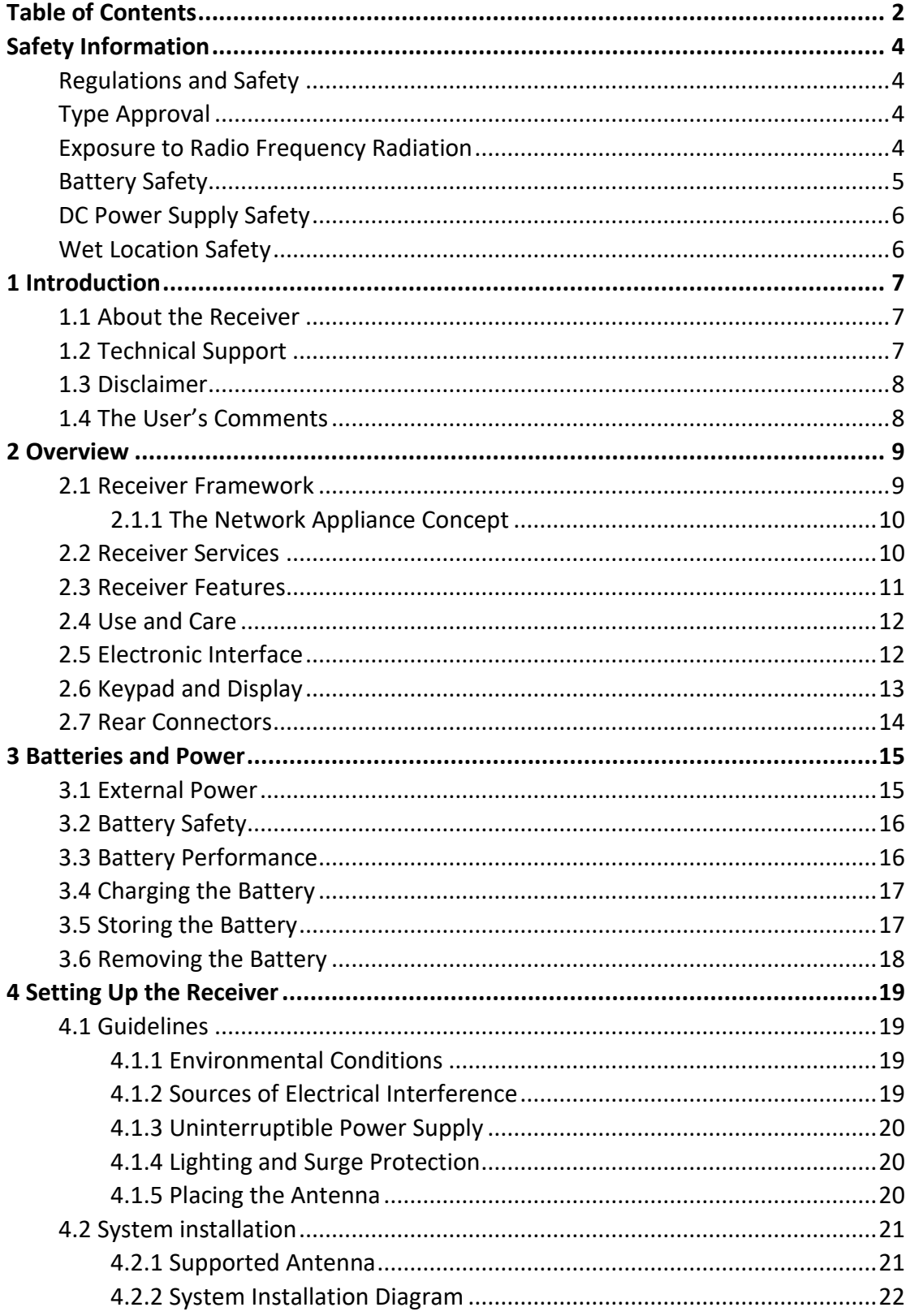

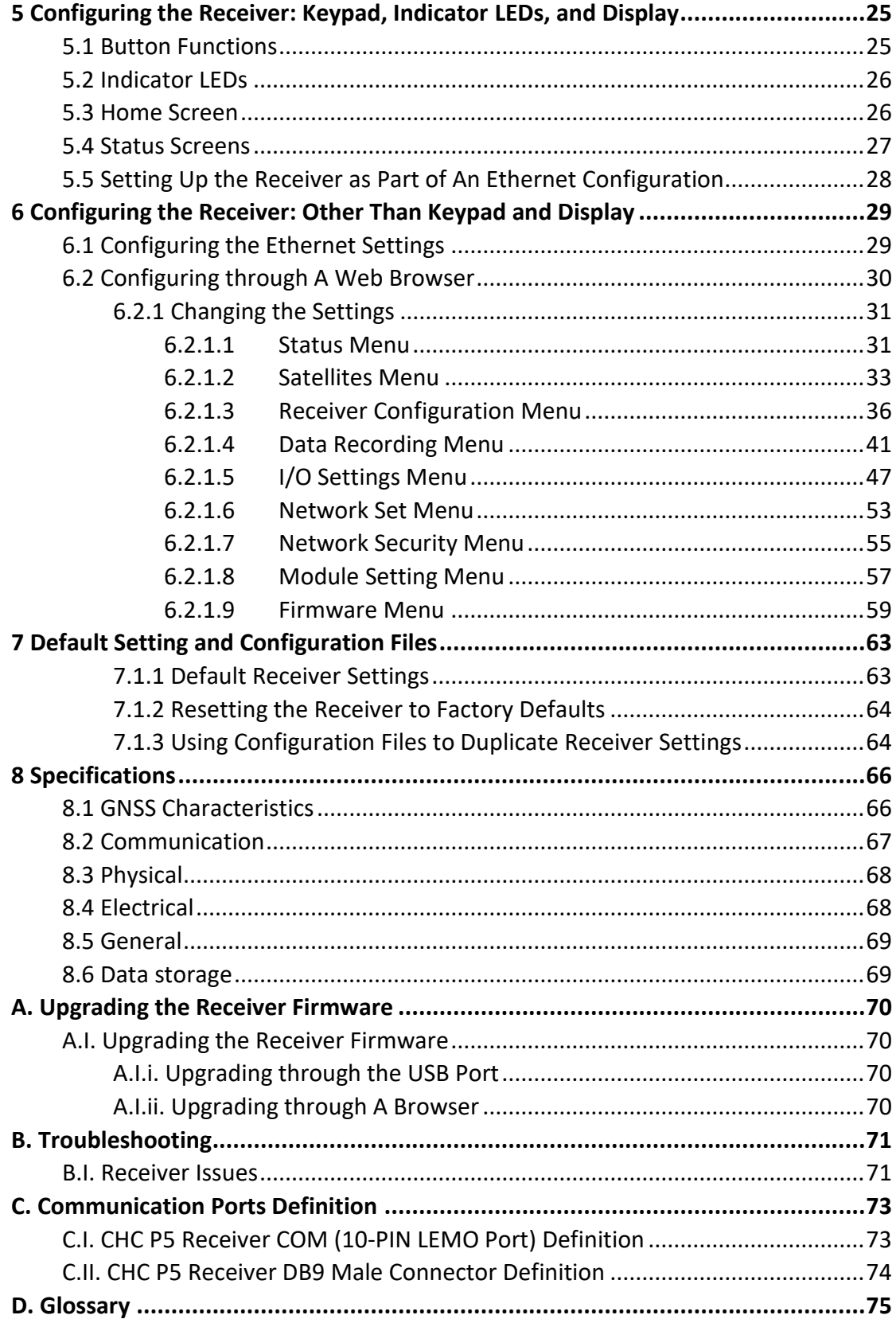

## <span id="page-3-0"></span>**Safety Information**

Before the user uses the user's CHC® P5 GNSS reference receiver, make sure that the user has read and understood all safety requirements.

## <span id="page-3-1"></span>**Regulations and Safety**

The receiver contains an internal wireless modem for communicating signals through Bluetooth® wireless technology or through an external data communications radio. Regulations regarding the use of the wireless modem vary greatly from country to country. In some countries, the unit can be used without obtaining an end-user license. Other countries require end-user licensing. For licensing information, consult the user's local CHC dealer.

Before operating a P5 GNSS reference receiver, determine if authorization or a license to operate the unit is required in the user's country. It is the responsibility of the end-user to obtain an operator's permit or license for the receiver for the location or country of use.

## <span id="page-3-2"></span>**Type Approval**

Type approval, or acceptance, covers technical parameters of the equipment related to emissions that can cause interference. Type approval is granted to the manufacturer of the transmission equipment, independent from the operation or licensing of the units. Some countries have unique technical requirements for operation radio modem frequency bands. To comply with those requirements, CHC may have modified the user's equipment to be granted Type approval. Unauthorized modification of the units voids the Type approval, the warranty, and the operational license of the equipment.

#### <span id="page-3-3"></span>**Exposure to Radio Frequency Radiation**

*Safety*. Exposure to RF energy is an important safety consideration. The FCC has adopted a safety standard for human exposure to radio frequency electromagnetic energy emitted by FCC-regulated equipment. Proper use of this radio modem results in an exposure below government limits. The following precautions are recommended:

- (1) *Do not* operate the transmitter when someone is 20 cm (7.8 inches) of the antenna.
- (2) *Do not* operate the transmitter unless all RF connectors are secured, and any open connectors are correctly terminated.
- (3) *Do not* operate the equipment near electrical blasting caps or in an explosive atmosphere.
- (4) All equipment must be correctly grounded for safe operation.
- (5) All equipment should be serviced only by a qualified technician.

#### <span id="page-4-0"></span>**Battery Safety**

**WARNING** – Do not damage the rechargeable Lithium-ion battery. A damaged battery can cause an explosion or fire and can result in personal injury and/or property damage. To prevent injury or damage:

- (1) Do not use or charge the battery if it appears to be damaged. Signs of damage include, but are not limited to, discoloration, warping, and leaking battery fluid.
- (2) Do not expose the battery to fire, high temperature, or direct sunlight.
- (3) Do not immerse the battery in water.
- (4) Do not use or store the battery inside a vehicle during hot weather.
- (5) Do not drop or puncture the battery.
- (6) Do not open the battery or short-circuit its contacts.

**WARNING** – Avoid contact with the rechargeable Lithium-ion battery if it appears to be leaking. Battery fluid is corrosive, and contact with it can result in personal injury and/or property damage. To prevent injury or damage:

- (1) If the battery leaks, avoid contact with the battery fluid.
- (2) If battery fluid gets into the user's eyes, immediately rinse the user's eyes with clean water and seek medical attention. Do not rub the user's eyes!
- (3) If battery fluid gets into the user's skin or clothing, immediately use clean water to wash off the battery fluid.

**WARNING** – Charge and use the rechargeable Lithium-ion battery only in strict accordance with the instructions. Charging or using the battery in unauthorized equipment can cause an explosion or fire and can result in personal injury and/or equipment damage. To prevent injury or damage:

- (1) Do not charge or use the battery if it appears to be damaged or leaking.
- (2) Charge the Lithium-ion battery only in a CHC product that is specified to charge it.
- (3) Discontinue charging a battery that gives off extreme heat or a burning odor.
- (4) Use the battery only in CHC equipment that is specified to use it.
- (5) Use the battery only for its intended use and according to the instructions in the product documentation.

### <span id="page-5-0"></span>**DC Power Supply Safety**

**WARNING** – When DC voltage is applied to this receiver through COM port(LEMO connectors), the DC voltage must be limited to no more than 36 V DC +0% under both normal and single fault conditions. If the recommended input voltage is exceeded, the receiver may present an electrical hazard.

### <span id="page-5-1"></span>**Wet Location Safety**

**WARNING** – This receiver is not intended to be used in a wet location, or a location that may become wet when it is powered by the external DC power supply. Use the receiver in a wet location *only* when operating it on its own internal battery.

**WARNING** – The external power adapter and its associated power cord and plug are not intended to be installed outdoors or in a wet location.

**WARNING** – Do not power the receiver through external power when operating in a wet environment or an environment that may become wet. The power input connections must be sheltered.

## <span id="page-6-0"></span>**1 Introduction**

The P5 GNSS Reference Receiver User Guide describes how to set up and use the CHC® P5 GNSS reference receiver.

In this manual, "the receiver" refers to the P5 GNSS reference receiver unless otherwise stated.

Even if the user has used other Global Navigation Satellite Systems (GNSS) products before, CHC recommends that the user spend some time reading this manual to learn about the special features of this product. If the user is not familiar with GNSS, go to [www.chcnav.com](http://www.chcnav.com/) for an interactive look at CHC and GNSS.

## <span id="page-6-1"></span>**1.1 About the Receiver**

The P5 GNSS reference receiver ("the receiver") is a multiple-frequency GNSS receiver. It can track all GPS (L1/L2/L5), GLONASS (L1/L2), BDS (B1/B2/B3/B1c/B2a), GALILEO(E1/E5a/E5b), QZSS(L1/L5) and SBAS (L1).

The user can use the front panel of the receiver or an office computer to configure the receiver, access files, and publish data files to a company Intranet or to the Internet. The receiver makes it easy for the user to set up a powerful, flexible, and reliable reference station for continuous operation.

The receiver serves in all common geodetic reference receiver roles. It can be the main component in a Continuously Operating Reference Station (CORS), streaming data to CHC GNSS Infrastructure software. It can also work well as a campaign receiver prior to permanent deployment. The receiver makes an excellent portable RTK base station with its internal battery. It also has specialized capabilities that make it an excellent reference receiver for scientific applications.

## <span id="page-6-2"></span>**1.2 Technical Support**

If the user has a problem and cannot find the information the user needs in the product documentation or CHC website (www.chcnav.com), contact the user's local CHC dealer from which the user purchased the receiver(s).

If the user needs to contact CHC technical support, please contact us by email [\(support@chcnav.com\)](mailto:support@chcnav.com) or Skype (chc\_support).

## <span id="page-7-0"></span>**1.3 Disclaimer**

Before using the receiver, please make sure that the user has read and understood this User Guide, as well as the safety requirements. CHC holds no responsibility for the wrong operation by users and for the losses incurred by the wrong understanding about this User Guide. However, CHC reserves the rights to update and optimize the contents of this guide regularly. Please contact the user's local CHC dealer for new information.

## <span id="page-7-1"></span>**1.4 The User's Comments**

The user's feedback about this user guide will help us to improve it in a future revision. Please email the user's comments to [support@chcnav.com.](mailto:support@chcnav.com)

## <span id="page-8-0"></span>**2 Overview**

This chapter introduces the P5 GNSS reference receiver ("the receiver"). This receiver makes it easy to set up a powerful and reliable Continuously Operating Reference Station (CORS) or to collect data from temporary field locations.

The receiver is ideal for the following infrastructure applications:

(1) As part of a GNSS Infrastructure network in conjunction with CHC Reference Station Network (CPS) software.

(2) As part of a permanent reference station with or without supporting software.

(3) A temporary field base station to broadcast RTK corrections and collect observations for post-processing.

#### <span id="page-8-1"></span>**2.1 Receiver Framework**

The receiver integrates the multi-frequency GNSS technology into specialized processing and communications framework. The receiver can operate as a standalone reference station, or it can be integrated into a scalable network.

With an Internet Protocol (IP) as the primary communications method, the user can use public domain tools, such as a web browser and FTP client, to configure the receiver and access logged data files.

**Notes:** All references to the Internet refer to either a Wide Area Network (WAN) or a Local Area Network (LAN) connection.

The receiver adopts a secured system that requires a password protected login for configuration changes and/or file access.

Use the network management features to create a base/rover configuration with a variety of operating modes. The user can then enable those modes as necessary instead of switching the global state of the receiver from one mode to another. For example, the user can configure various streaming services with different configurations (such as any combination of the data stream, sample interval) on different TCP or UDP ports. To activate one or more modes, open the connection to the specific port. This allows multiple clients to access any given streaming service.

These features and many more, shift the model of a GNSS receiver toward the concept of a "network appliance".

#### <span id="page-9-0"></span>**2.1.1 The Network Appliance Concept**

Traditionally, a GNSS receiver has one operator. That person is the only user of the receiver, so they can change settings without affecting other users.

With the P5 GNSS reference receiver, an operator can configure a receiver once, and then make it available as a network appliance for general use by one or more users (or clients).

This network appliance concept lets the user set up the receiver to provide one or more services that one or more users can access through a Local Area Network (LAN) or a Wide Area Network (WAN), such as the Internet. Once the receiver is set up, the user needs to make only minimal changes, if any, to the receiver configuration.

When the receiver is operating as a network appliance, it provides services to all users attached to the receiver through the network.

Different streaming services may be configured on different ports, for example, with different data rates or data combination. To obtain service, the client has only to connect to a specific port. In this way, most users do not need to control the receiver. Changing global settings, such as masks, will affect all users of all services.

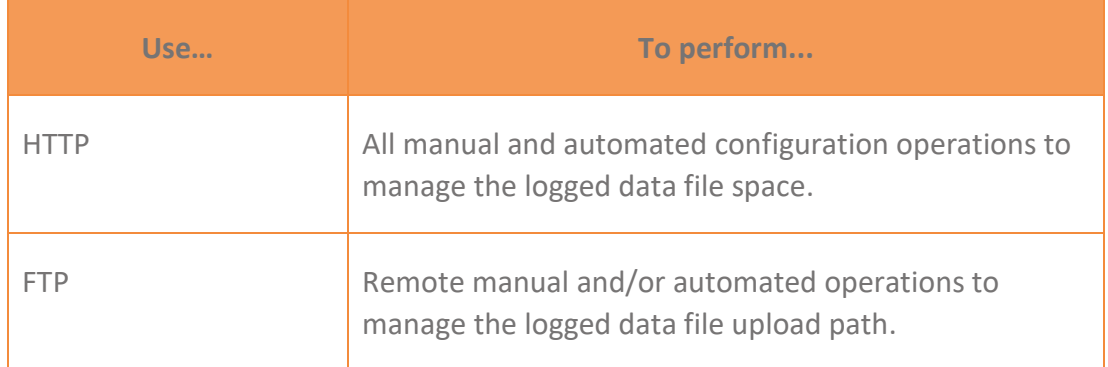

The receiver provides the following standard configuration and data logging services:

## <span id="page-9-1"></span>**2.2 Receiver Services**

The receiver can provide one or more streaming or query services over an RS-232 serial port or a TCP/IP port: Streaming service.

Anyone with authorized access can obtain streamed information, such as GNSS measurements or RTCM corrections, without having to control or issue commands to the receiver. The client simply connects to the port that is streaming the required information.

#### <span id="page-10-0"></span>**2.3 Receiver Features**

- (1) 624-channels with all in view simultaneously tracked satellite signals:
- a) GPS: L1, L2, L5
- b) GLONASS: L1, L2
- c) Galileo: E1, E5A, E5B
- d) SBAS:L1
- e) BDS: B1, B2, B3, B1c, B2a
- f) QZSS:L1, L5
- (2) 32 GB internal data logging storage
- (3) External USB drive support
- (4) The internal battery provides up to 24 hours operation
- (5) Integrated display and keypad for system configuration without a controller
- (6) Integrated Bluetooth wireless technology for cable-free data transmission
- (7) Permanent/semi-permanent and mobile quick setup base station capability
- (8) The easy-to-use Web-interface menu system for rapid configuration and status checking
- (9) Rugged, weatherproof construction with an IP67 environmental rating
- (10)-40°C to +65°C (-40°F to +149°F) operating temperature range
- (11) 12 V to 36 V DC input power range
- (12) Data file generated in HCN
- (13) Eight independent data logging sessions with configurable memory pooling
- (14) Circulating data logging method
- (15) FTP push to allow uploading of logged data files to remote sites
- (16) Ethernet configuration through the front panel
- (17)Multiple languages available through the Web interface
- (18)NTRIP (Networked Transport of RTCM via Internet Protocol) client/server/caster support

## <span id="page-11-0"></span>**2.4 Use and Care**

This receiver can withstand the rough treatment and tough environment that typically occurs in CORS installation. However, it is a high-precision electronic instrument and should be treated with reasonable care.

**CAUTION** – Operating or storing the receiver outside the specified temperature range can damage it. For more information, see [Chapter 8 Specifications.](#page-64-0)

## <span id="page-11-1"></span>**2.5 Electronic Interface**

High-power signals from a nearby radio or radar transmitter can overwhelm the receiver circuits. This does not harm the instrument, but it can prevent the receiver electronics from functioning correctly.

Avoid locating the receiver or antenna within 400 meters of powerful radar, television, or other transmitters or GNSS antennas. Low-power transmitters, such as those in cell phones and two-way radios, normally do not interfere with receiver operations.

## <span id="page-12-0"></span>**2.6 Keypad and Display**

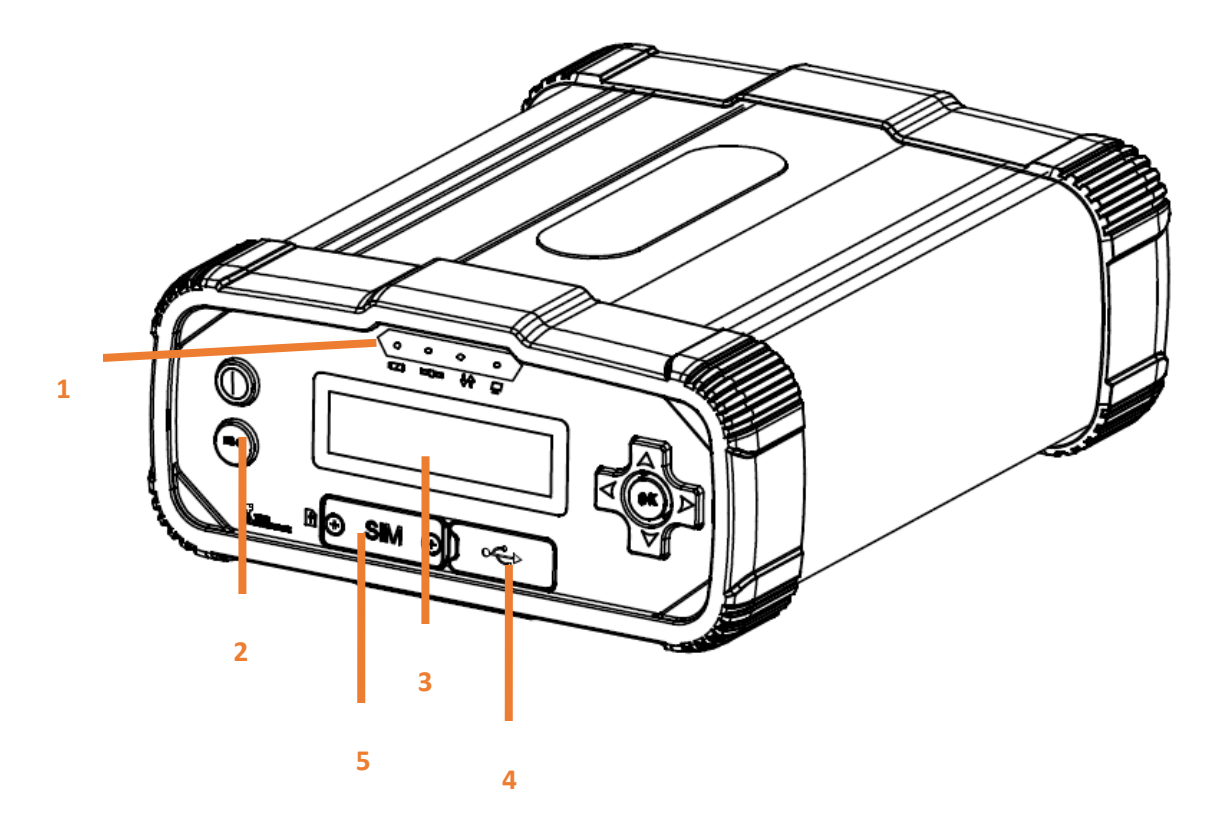

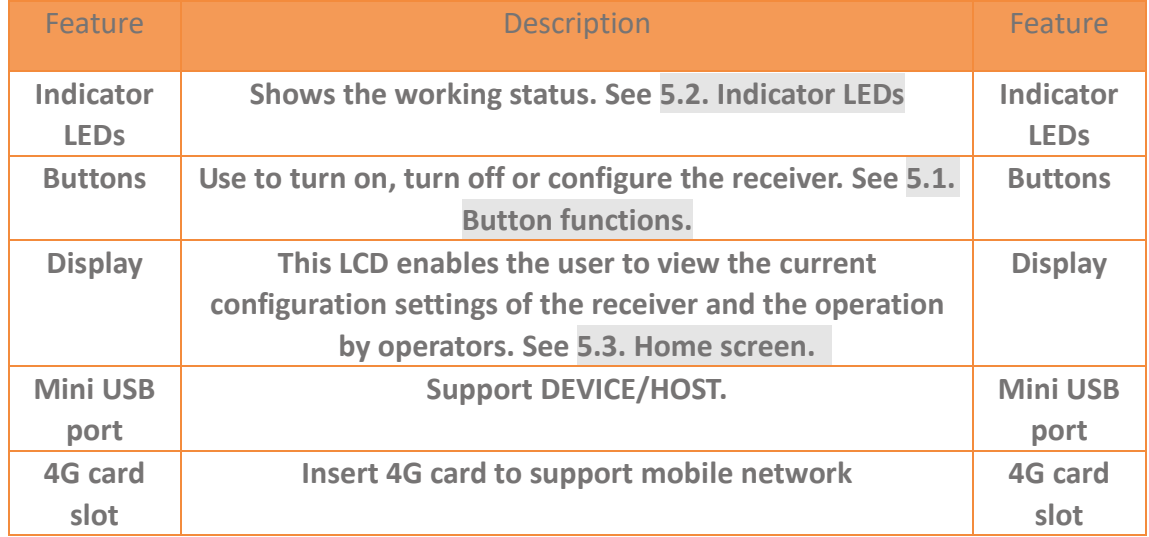

## <span id="page-13-0"></span>**2.7 Rear Connectors**

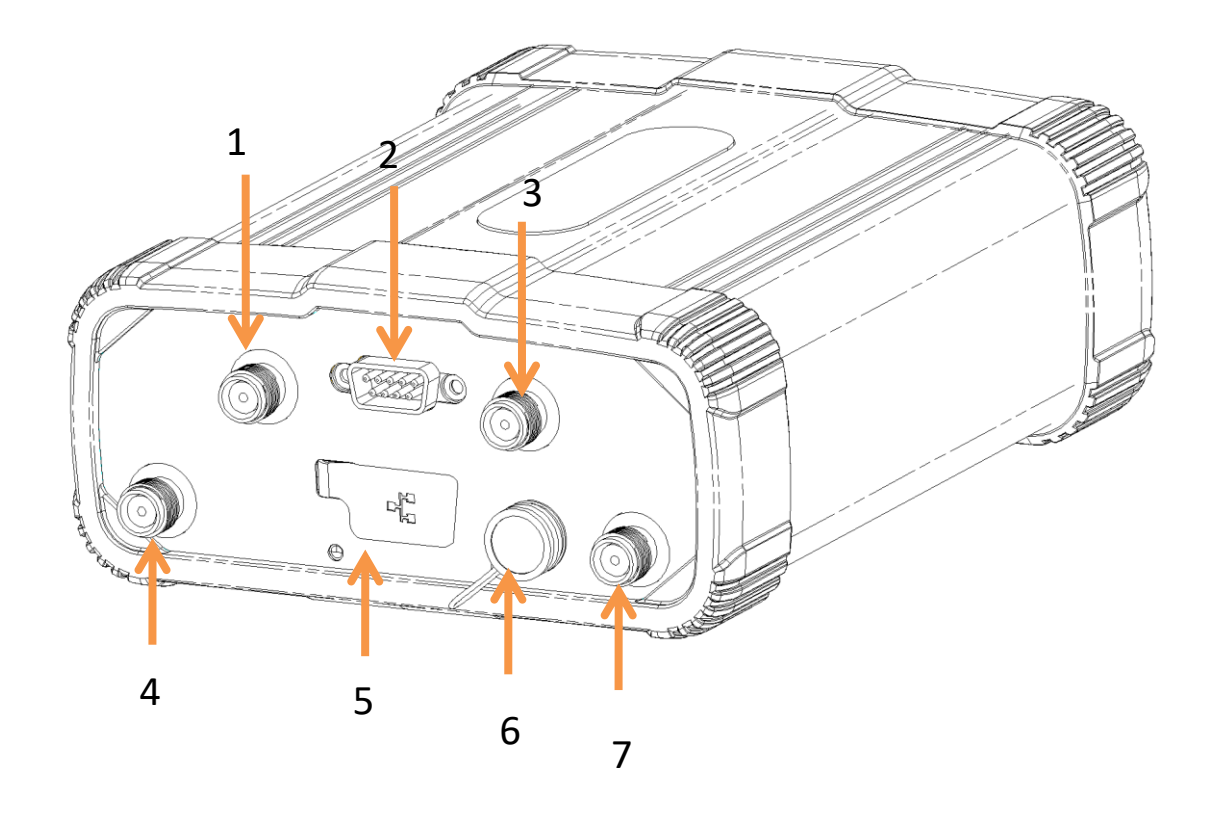

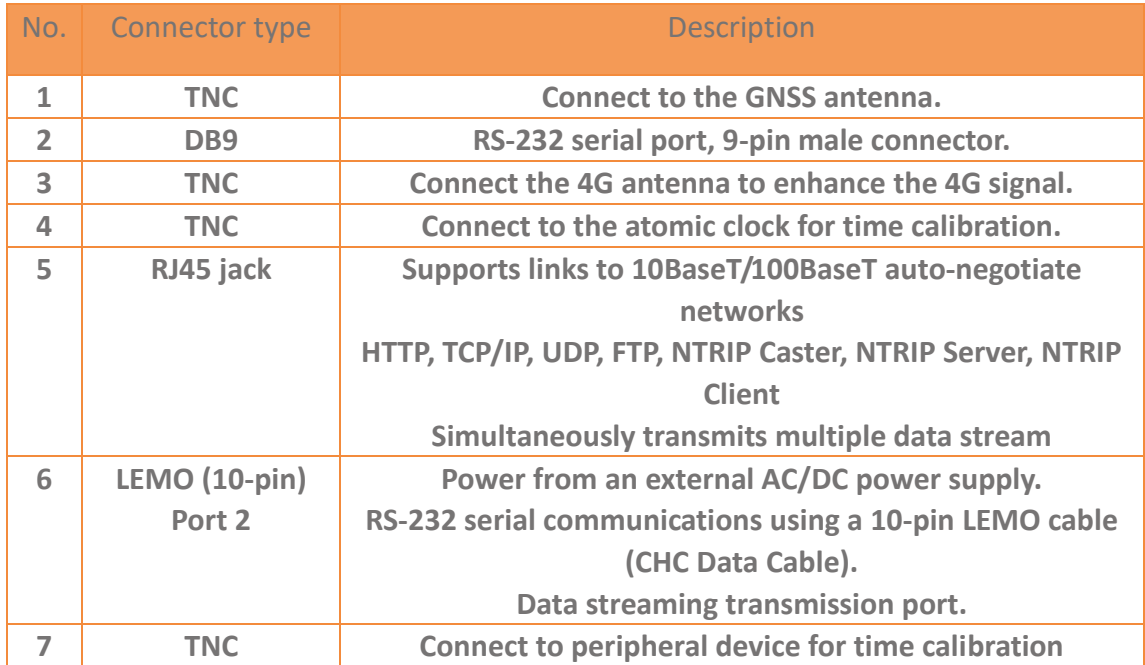

## <span id="page-14-0"></span>**3 Batteries and Power**

The P5 GNSS reference receiver uses an internal rechargeable Lithium-ion battery, which can be replaced only at an Authorized CHC Service Center.

The receiver can also be powered by an external power source that is connected to the LEMO ports.

The operational time provided by the internal battery depends on the type of measurement and operating conditions. Typically, the internal battery provides up to 24 hours operation.

**Notes:** All operational battery tests are carried out with new, fully-charged batteries

at room temperature, tracking both GPS and GLONASS satellites while storing and streaming data at 1 Hz. Older batteries, at temperatures significantly higher or lower than room temperature, will have reduced performance. Power consumption increases with an increasing number of actively tracked satellites and with increasing observation and storage rates.

## <span id="page-14-1"></span>**3.1 External Power**

The receiver uses an external power source in preference to its internal battery. If the receiver is not connected to an external power source, or if the external power supply fails, the internal battery is used.

CHC recommends that the applied external power offers between 12 V DC and 36 V DC and can supply at least 6.5 W of power for the long-term installations and ensure that the internal battery is charged and ready to compensate for power supply disruptions.

While carrying out static measurements for post-processed computations using the internal memory, if no external power is supplied and the internal battery is drained, the receiver shuts down. No data is lost; however, when power is restored, the receiver should be configured again.

**WARNING** – The external AC power adapter and its associated power cord and plug are not intended to be installed outdoors, nor in a wet location. Do not power the receiver through external power when operating in a wet environment or an environment that may become wet. The power input connections must be sheltered.

**WARNING** – When the user applies DC voltage to this product through the LEMO connector, the DC voltage must be limited to 36V DC +0% under both normal and single fault conditions. This product may present an electrical hazard if the recommended input voltage is exceeded.

### <span id="page-15-0"></span>**3.2 Battery Safety**

The receiver is powered by a rechargeable internal Lithium-ion battery. Charge and use the battery only in strict accordance with the following instructions.

**WARNING** – Do not damage the rechargeable Lithium-ion battery. A damaged battery can cause an explosion or fire and can result in personal injury and/or property damage.

To prevent injury or damage:

- (1) Do not use or charge the battery if it appears to be damaged. Signs of damage include, but are not limited to, discoloration, warping, and leaking battery fluid.
- (2) Do not expose the battery to fire, high temperature, or direct sunlight.
- (3) Do not immerse the battery in water.
- (4) Do not use or store the battery inside a vehicle during hot weather.
- (5) Do not drop or puncture the battery.
- (6) Do not open the battery or short-circuit its contacts.

**WARNING** – Avoid contact with the rechargeable Lithium-ion battery if it appears to be leaking. Battery fluid is corrosive, and contact with it can result in personal injury and/or property damage.

To prevent injury or damage:

- (1) If the battery leaks, avoid contact with the battery fluid.
- (2) If battery fluid gets into the user's eyes, immediately rinse the user's eyes with clean water and seek medical attention. Do not rub the user's eyes!
- (3) If battery fluid gets into the user's skin or clothing, immediately use clean water to wash off the battery fluid.

## <span id="page-15-1"></span>**3.3 Battery Performance**

To optimize battery performance and extend battery life:

(1) Fully charge all new batteries before use.

(2) Do not use at extreme temperatures. The receiver is designed to operate at -40 °C to +65 °C (-40 °F to +149 °F). However, operation at temperatures of less than 0 °C (32 °F) can cause a rapid drop in battery life.

## <span id="page-16-0"></span>**3.4 Charging the Battery**

The rechargeable Lithium-ion battery is supplied partially charged. Charge the battery completely before using it for the first time. If the battery has been stored for longer than three months, charge it before use.

When connected to a suitable power source, the internal battery charges fully in 10 hours.

**WARNING** – Charge and use the rechargeable Lithium-ion battery only in strict accordance with the instructions. Charging or using the battery in unauthorized equipment can cause an explosion or fire and can result in personal injury and/or equipment damage.

To prevent injury or damage:

- (1) Do not charge or use the battery if it appears to be damaged or leaking.
- (2) Charge the Lithium-ion battery only within the P5 receiver. The battery can only be removed by an authorized CHC Service Center.

## <span id="page-16-1"></span>**3.5 Storing the Battery**

The internal Lithium-ion battery adopts a self-protection mechanism that protects the battery from discharge when its voltage is below 6 V and shuts down the receiver. The internal battery will be activated when charged by the external power supply.

Do not store the receiver at temperatures outside the range -40°C to +85 °C (-40°F to 176°F).

The receiver is supplied with a mains power supply unit that recharges the battery inside the receiver when it is connected through the adaptor to either of the LEMO ports. When the user uses the receiver in a long-term installation, CHC recommends that the user use this power supply or another that provides at least 12 V DC at all times to keep the internal battery charged. This will ensure that the internal battery provides an uninterrupted power supply that will keep the receiver operational for up to 24 hours after a power failure.

## <span id="page-17-0"></span>**3.6 Removing the Battery**

The internal Lithium-ion battery may be removed only at an authorized CHC Service Center. If the battery is removed at an unauthorized service center, the remaining warranty on the product will be void.

## <span id="page-18-0"></span>**4 Setting Up the Receiver**

This chapter describes best practices for setting up the equipment and outlines the precautions that the user must take to protect the equipment. It also describes the typical installation diagram of reference station composed of P5 GNSS receiver, GNSS antenna, external power and network cable.

The antenna installation guidelines described here are the *minimum* standards. When installing a geodetic antenna to gather precise observation data, always follow recommended CORS installation practices to the greatest extent possible.

## <span id="page-18-1"></span>**4.1 Guidelines**

When the user set up the receiver, follow these guidelines.

#### <span id="page-18-2"></span>**4.1.1 Environmental Conditions**

The receiver has a waterproof housing, but the user must take reasonable care to keep the unit dry.

To improve the performance and long-term reliability of the receiver, do not expose the receiver to extreme environmental conditions, such as:

- Water
- Heat greater than 65 °C (149 °F)
- Cold less than -40  $^{\circ}$ C (-40  $^{\circ}$ F)
- <span id="page-18-3"></span>Corrosive fluids and gases

#### **4.1.2 Sources of Electrical Interference**

Do not place the GNSS antenna near the following sources of electrical and magnetic noise:

- Gasoline engines (spark plugs)
- Televisions and computer monitors
- Alternators and generators
- **Electric motors**
- Equipment with DC-to-AC converters
- Fluorescent lights
- Switching power supplies
- Arc welding equipment

#### <span id="page-19-0"></span>**4.1.3 Uninterruptible Power Supply**

CHC recommends that the user use an uninterruptible power supply (UPS) to power the receiver. The internal battery can also operate as a UPS for up to 24 hours. A UPS protects the equipment from power surges and spikes and keeps the receiver running during short power outages.

For more information, contact the user's local CHC dealer.

#### <span id="page-19-1"></span>**4.1.4 Lighting and Surge Protection**

CHC recommends that the user install lightning protection equipment at permanent sites. All connections to the receiver should have surge protection. Typically, the minimum protection should include a surge protector in the antenna feed line, on the receiver's power supply system. If serial devices are attached to the receiver, those serial connections should also be provided with surge protection. Also, protect any communications and power lines at building entry points. If the user uses other antennas, such as a radio modem that distributes real-time correction messages, install surge protection on those antenna feeds as well.

No surge protection devices can offer protection unless they are connected to an excellent ground using very low impedance conductors. Equipment damage caused by electrical surges occurs in many permanent installations even though surge protection is in place. Commonly, this is because the grounding system used was designed to protect against AC electrical hazards rather than to dissipate the sudden, high current surges caused by lightning. Please consult with a lightning protection expert or research the topic when planning permanent installations.

For more information, contact the user's local CHC dealer.

#### <span id="page-19-2"></span>**4.1.5 Placing the Antenna**

The antenna location will have a significant effect on the quality of the user's P5 receiver's performance. In temporary developments, it may not always be possible to set up in an ideal location with an excellent sky view. However, when installing a permanent station, be sure to plan the antenna location and mounting system carefully.

The general requirements for the antenna location and mount are:

• Keep the distance from the objects that may cause the multipath effects (such as buildings, trees, reflective surface) for at least 200 m (656 feet)

- Clear sky above 10 degrees elevation
- Away from electromagnetism interference region (e.g., Microwave station, radio

transmitting station, high voltage wires) at least 200 m (656 feet)

Mounted 1.5 m (5 feet) above any nearby signal reflectors.

 Mount stability that is not influenced by thermal expansion, wind loading, or soil expansion/contraction.

For additional information on this topic, research the reference antenna installation guidelines published by the:

- US National Geodetic Survey
- [\(http://www.ngs.noaa.gov/PUBS\\_LIB/CORS\\_guidelines.pdf\)](http://www.ngs.noaa.gov/PUBS_LIB/CORS_guidelines.pdf)
- International GNSS Service
- <span id="page-20-0"></span>(http://igscb.jpl.nasa.gov/network/guidelines/guidelines.html)

### **4.2 System installation**

#### <span id="page-20-1"></span>**4.2.1 Supported Antenna**

The receiver provides a TNC-type female connector for connecting to an antenna. The receiver is intended for use with a CHC Geodetic GNSS antenna or a CHC GNSS Choke Ring antenna.

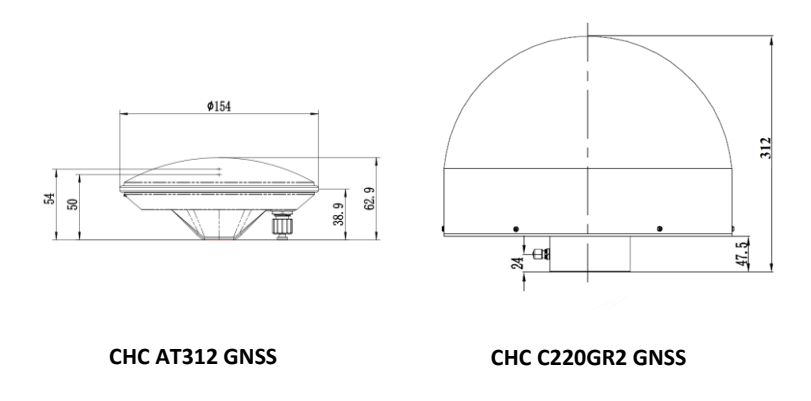

Other GNSS antennas may, however, be used ensuring that the antenna receives the proper GNSS frequencies and operates at either 3.3V or 7.1V with a signal greater than 40 dB at the antenna port.

### <span id="page-21-0"></span>**4.2.2 System Installation Diagram**

The typical installation diagram of the CHC P5 GNSS receiver connected with CHC A220GR GNSS Geodetic Antenna, external power supply, and network cable.

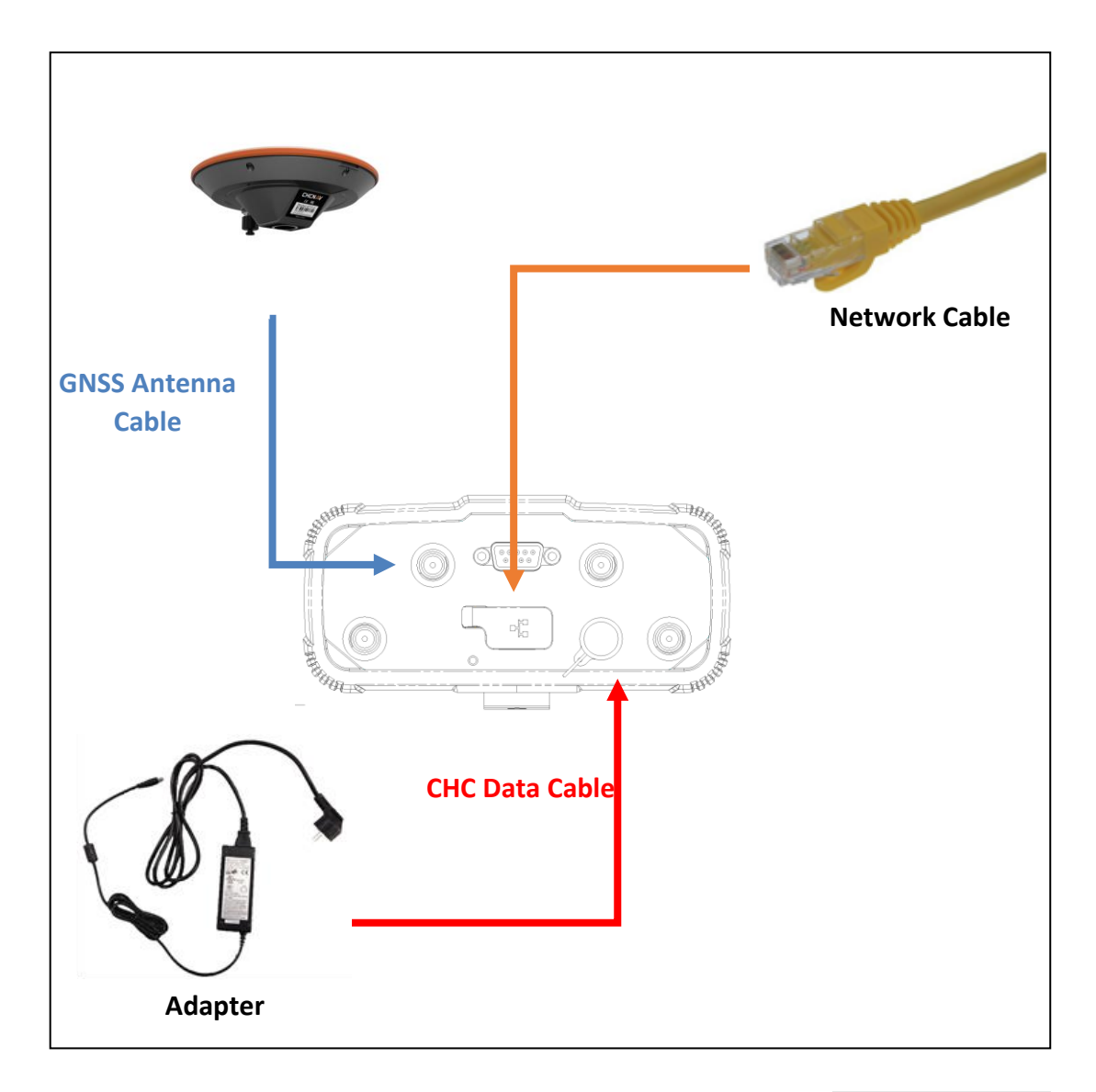

- (1) Install the GNSS antenna at the appropriate location (see [4.1.5. Placing](#page-19-2) the [antenna](#page-19-2) for the guidelines); connect the antenna to the TNC Plug Socket of P5 via the GNSS Antenna Cable.
- (2) Power the P5 by an external power source (e.g., mains supply) with Adapter via CHC Data Cable.

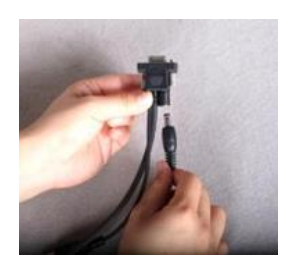

- a) Connect the 10-pin LEMO of CHC Data Cable of P5.
- b) Plug the male jack connector Adapter into the female connector of CHC Data Cable.
- c) Connect two leg plugs or three leg plugs of Adapter to the mains supply.
- (3) Connect the network cable to the RJ45 jack of P5 to link the P5 with the network.

**Notes:** Also, the P5 can be powered by external battery via CHC Data Cable. And the power supply voltage should be controlled between 12 to 36 V DC.

## <span id="page-24-0"></span>**5 Configuring the Receiver: Keypad, Indicator LEDs, and Display**

The P5 GNSS reference receiver features a front panel user interface with a keypad, four indicator LEDs, and a two-line alphanumeric display. This interface enables the user to configure many of the receiver's features without using an external controller or computer.

## <span id="page-24-1"></span>**5.1 Button Functions**

Use the buttons on the front panel to turn on or turn off the receiver and to check or change the receiver settings.

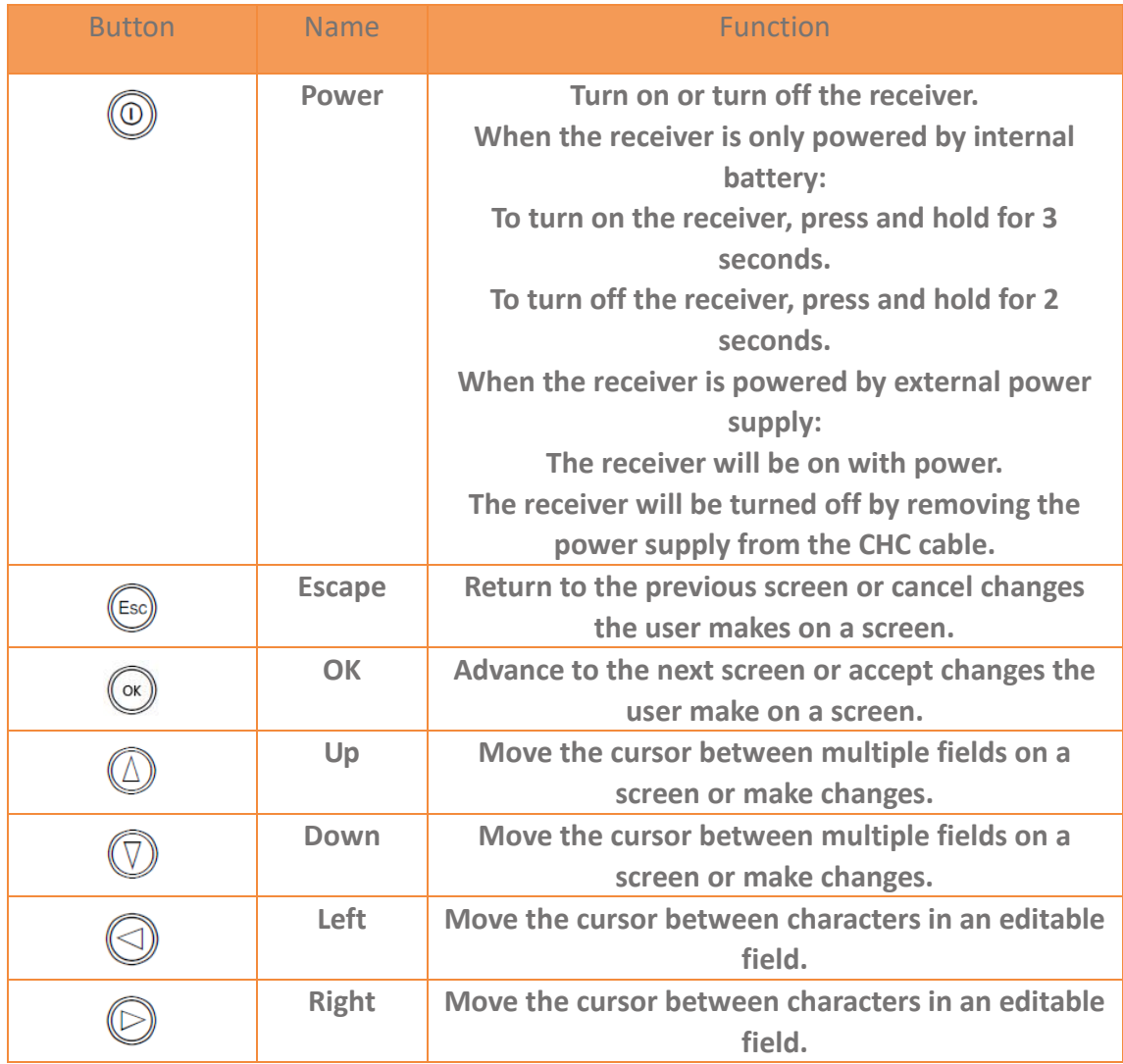

## <span id="page-25-2"></span><span id="page-25-0"></span>**5.2 Indicator LEDs**

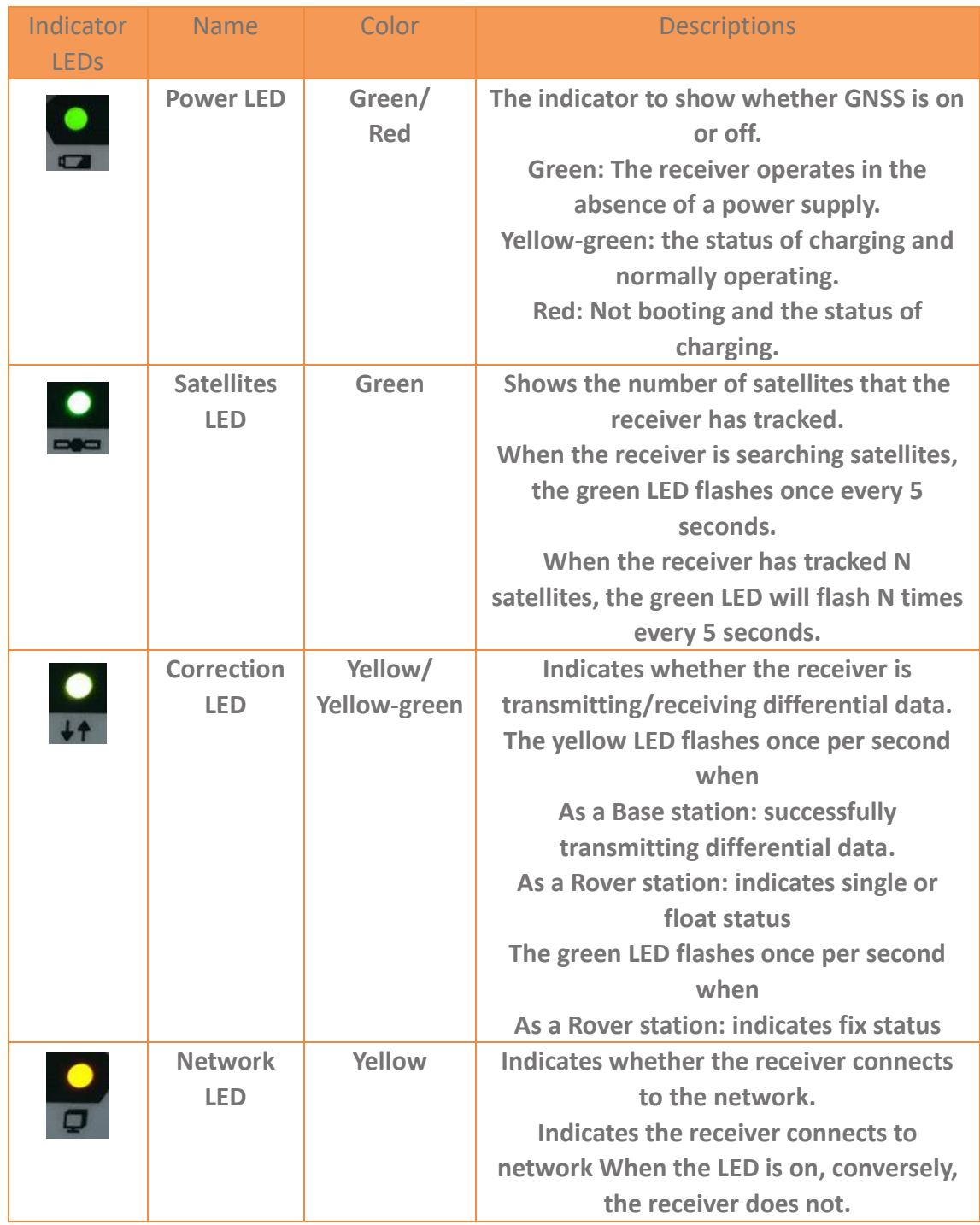

## <span id="page-25-1"></span>**5.3 Home Screen**

The Home screen shows:

- The name of the product.
- The position solution.
- The number of satellites being tracked.

As a power-saving feature, the front panel goes dark after a short period of inactivity. If the display is not lit and the receiver is on, press ANY BUTTON to reactivate the display.

#### <span id="page-26-0"></span>**5.4 Status Screens**

To review the receiver's current settings in the status screens, press  $\circled{2}$  or  $\circled{2}$ on the front panel. The status screens show the following information:

- Current Longitude
- Current Latitude
- Current Height
- Marker name
- Marker number
- Net State
- ETH Mode
- A current IP address (editable)
- Current IP mask (editable)
- Current Gateway (editable)
- Current DNS Server (editable)
- Current HTTP port (editable)
- MAC Address
- WI-FI AP
- Set WI-FI-AP
- The internal battery power remaining
- Charging State
- Battery Temperature
- Internal Temperature
- Environment Temperature
- Internal storage memory remaining
- Receiver hardware version and software version
- Firmware Version
- Receiver serial number and part number
- Resume

## <span id="page-27-1"></span><span id="page-27-0"></span>**5.5 Setting Up the Receiver as Part of An Ethernet Configuration**

Use the keypad to set up the receiver as part of an Ethernet configuration. Press  $\bigcirc$  or  $\bigcirc$  to move between different status screens, and then press  $\bigcirc$  to enter the edit mode.

- (1) Turn on the receiver by pressing the  $\bigcirc$  button or connect the receiver to the external power supply.
- (2) Press  $\circled{2}$  or  $\circled{3}$  to move to **IP Addr** status screen.
- (3) Press  $\circledcirc$  to edit IP address.
- (4) Press  $\bigcirc$  or  $\bigcirc$  to select the character to edit and then press  $\bigcirc$  or  $\bigcirc$ to change it.
- (5) When finished, press  $\left(\infty\right)$ , and then the "Setting Success" message will appear on display.
- (6) Follow the **step 2** to **step 5** to edit IP mask, gateway, DNS server and HTTP port in the **IP MASK**, **Gateway**, **DNS Server** and **HTTP PORT** status screen, respectively.

## <span id="page-28-0"></span>**6 Configuring the Receiver: Other Than Keypad and Display**

The user can configure the P5 GNSS reference receiver to perform a wide variety of functions. This chapter describes the configuration methods other than the front panel display and explains when and why each method is used.

## <span id="page-28-1"></span>**6.1 Configuring the Ethernet Settings**

The receiver Ethernet port connects to an Ethernet network, through which the user can access, configure, and monitor the receiver. No serial cable connection to the receiver is necessary.

The receiver has the following Ethernet settings:

- IP address
- IP mask
- Gateway
- DNS server
- HTTP port

The default setting for the HTTP port is 80: This port is not assigned by the network. HTTP port 80 is the standard port for web servers and enables the user to connect to the receiver by entering only the receiver's IP address (check the information from the front panel) in a web browser.

For example, using port 80: **http://192.168.32.132**

If the receiver is set to use a port other than 80, the user must enter the IP address followed by the port number in a web browser.

For example, port 9971: **http://192.168.32.132:9971**

Users can configure the Ethernet settings through the front panel (see [5.4. Setting up](#page-27-1)  [the receiver as part of an Ethernet configuration\)](#page-27-1) and a web server. To use a web server, the user must connect the receiver to a network and conduct a valid Ethernet configuration.

**Notes:** The receiver should be configured the Ethernet settings through the front panel for its first connection to the Internet.

## <span id="page-29-0"></span>**6.2 Configuring through A Web Browser**

Recommended browsers:

- Google Chrome
- Microsoft Internet Explorer<sup>®</sup> version 10, or higher
- Apple Safari

To connect to the receiver through a web browser:

(1) Enter the IP address of the receiver into the address bar of the web browser:

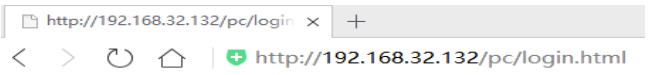

(2) The web browser prompts the user to enter a username and password:

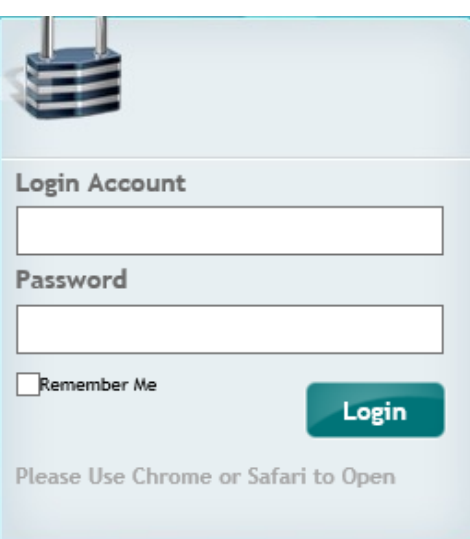

The default login account for the receiver is:

- a) Login Account: **admin**
- b) Password: **password**

**Notes:** Check the [remember me] checkbox, and then the browser will remember the Login Account and Password the user entered for the next time the user enters this login screen.

(3) Once the user logs in, the web page appears as follows:

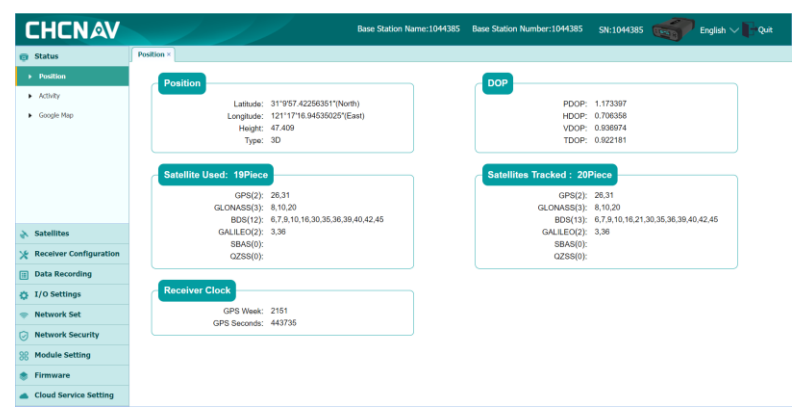

### <span id="page-30-0"></span>**6.2.1 Changing the Settings**

The web interface shows the configuration menus on the left of the browser window, and the setting on the right. Each configuration menu contains the related submenus to configure the receiver and monitor receiver performance.

This section describes each configuration menu.

To view the web interface in another language, select the corresponding language name from the drop-down list in the upper right corner of the interface.

Currently, three languages are available:

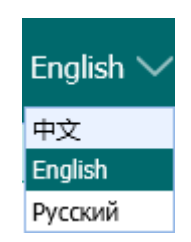

#### <span id="page-30-1"></span>**6.2.1.1 Status Menu**

This menu provides a quick link to review the receiver's position information, satellites tracked, runtime, current data log status, current outputs, available memory, etc.

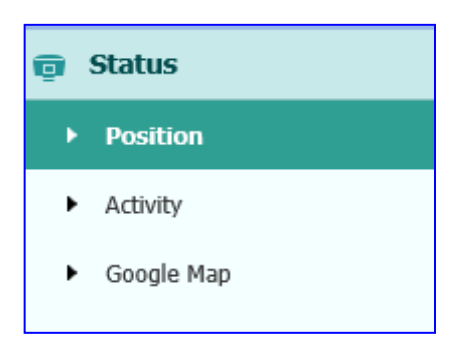

#### (1) Position

This page shows the relevant position information about the receiver's position solution which including the position, DOP values, satellites used and tracked, and the receiver clock information.

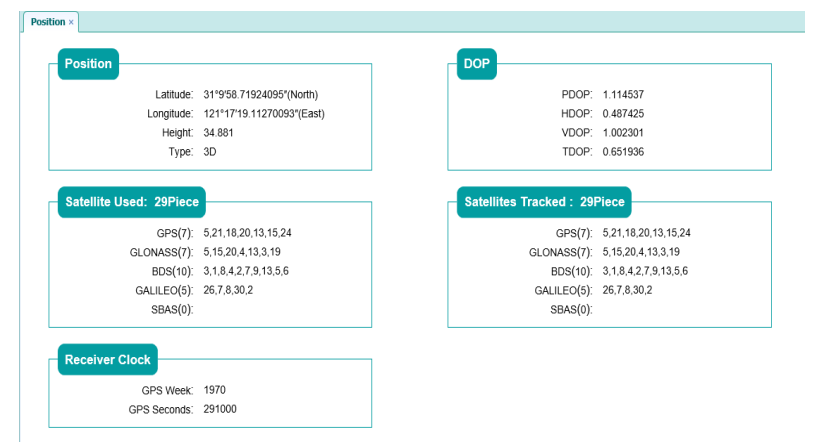

#### (2) Activity

Lists several important items to help the user understand how the receiver is being used and its current operating condition. Items include the identities of currently tracked satellites, internal and external storage usage rate. With this information, it is easy to tell which functions the receiver is performing:

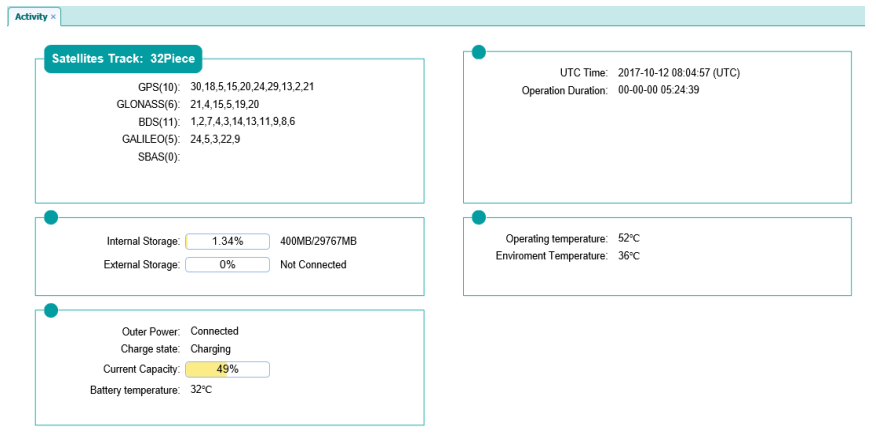

#### (3) Google map

Tap this submenu to show the location of the receiver on Google map.

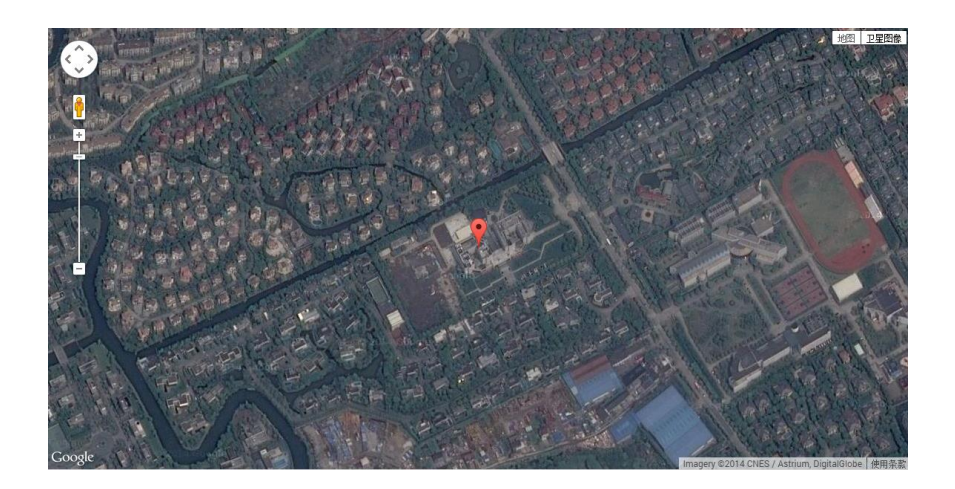

#### <span id="page-32-0"></span>**6.2.1.2 Satellites Menu**

Use the Satellites menu to view satellite tracking details and enable/disable GPS, SBAS, GLONASS, BDS and Galileo constellations. These menus include tabular and graphical displays to provide all required information on satellite tracking status.

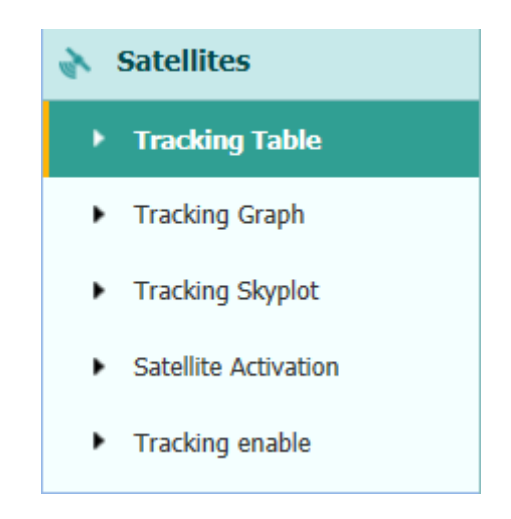

#### (1) Tracking Table

Provides the status of satellites tracked in general, such as the satellite ID, satellite type, attitude angle, azimuth angle, L1/B1/E1 SNR, L2/B2/E5a SNR, L5/B3/E5b SNR , B1c/E5 SNR, B2a/E6 SNR, B2b SNR and enable/disable status of each one.

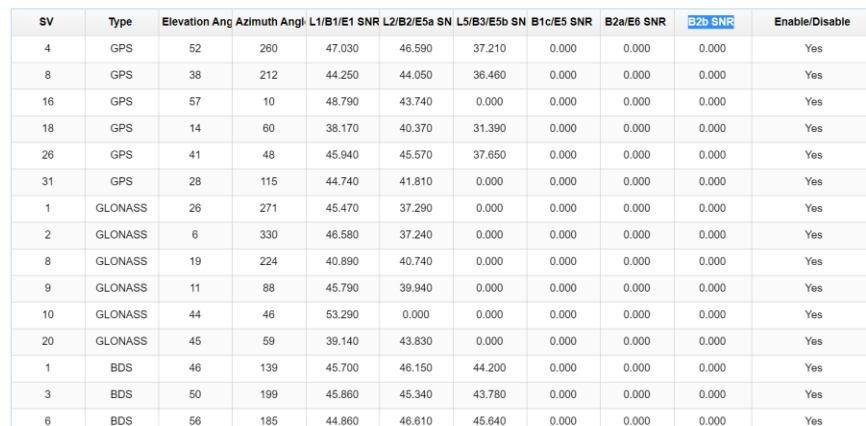

#### (2) Tracking Graph

The following figure is an example of satellite track diagram page. Users can determine the satellite types and the corresponding SNR to be displayed in any combination.

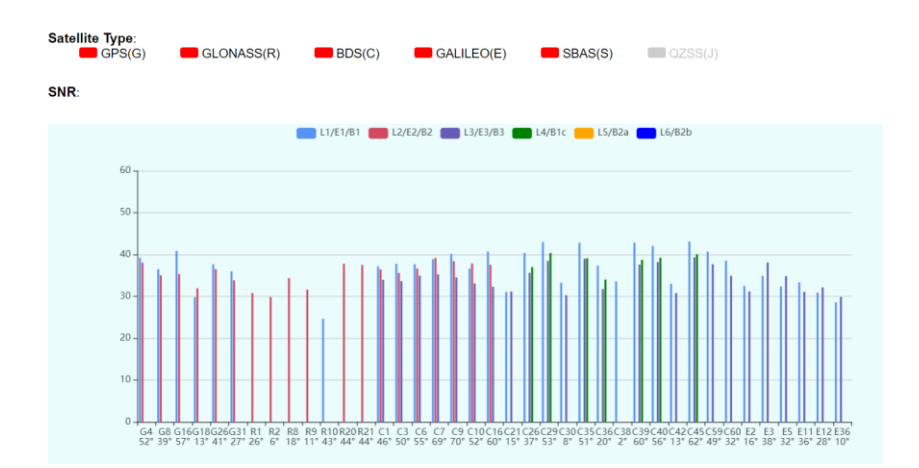

#### (3) Tracking SkyPlot

The following figure is an example of Skyplot page.

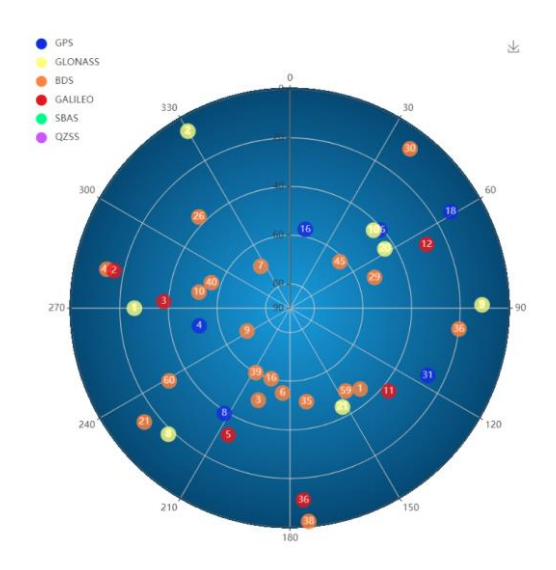

#### (4) Tracking Activation

In this submenu, users can enable/disable GPS, SBAS, GLONASS, BDS and Galileo constellations.

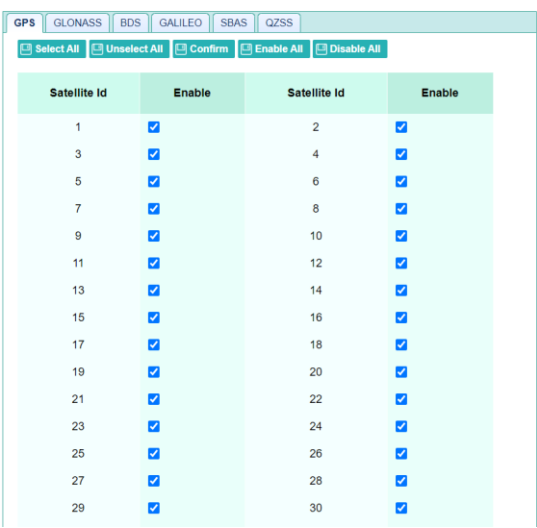

#### (5) Tracking enable

In this submenu, users can enable/disable the signals of each constellation. Please click [Confirm] button after the users finish the collection.

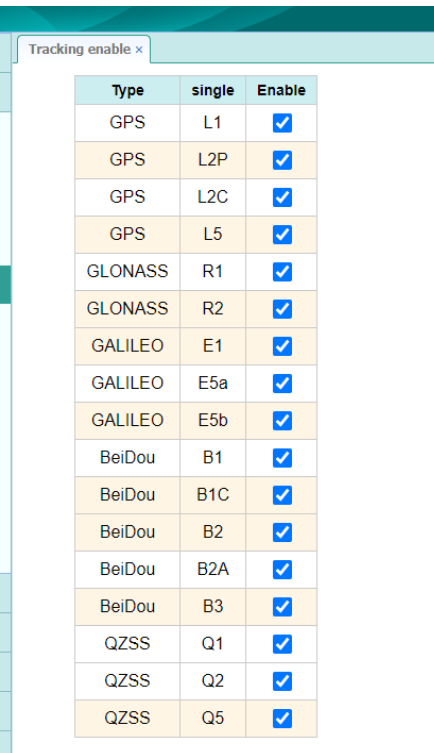

#### <span id="page-35-0"></span>**6.2.1.3 Receiver Configuration Menu**

Use this menu to configure settings such as the antenna type and height, elevation mask and PDOP setting, the reference station coordinates, receiver resetting and web interface language:

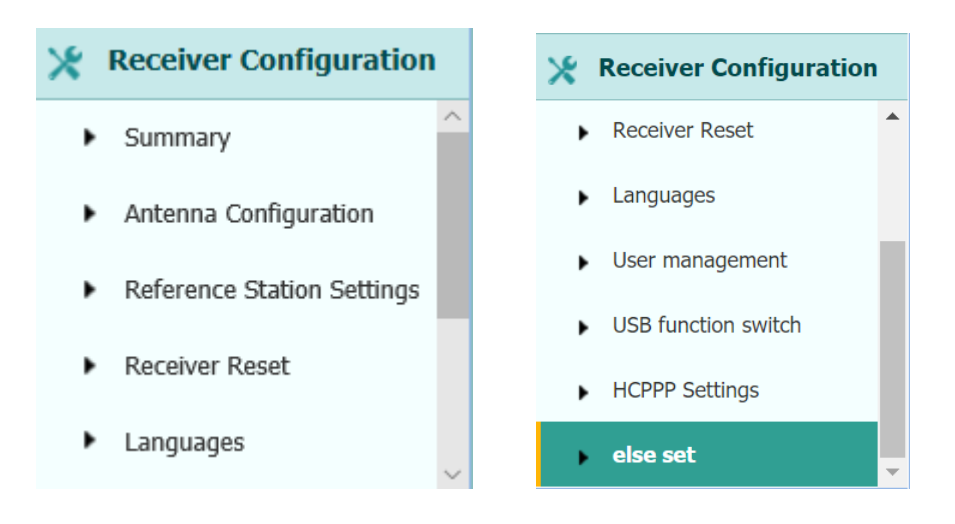

#### (1) Summary

This submenu shows the receiver information and reference station information, including antenna related information, elevation mask angle, reference station work-mode and position, etc.
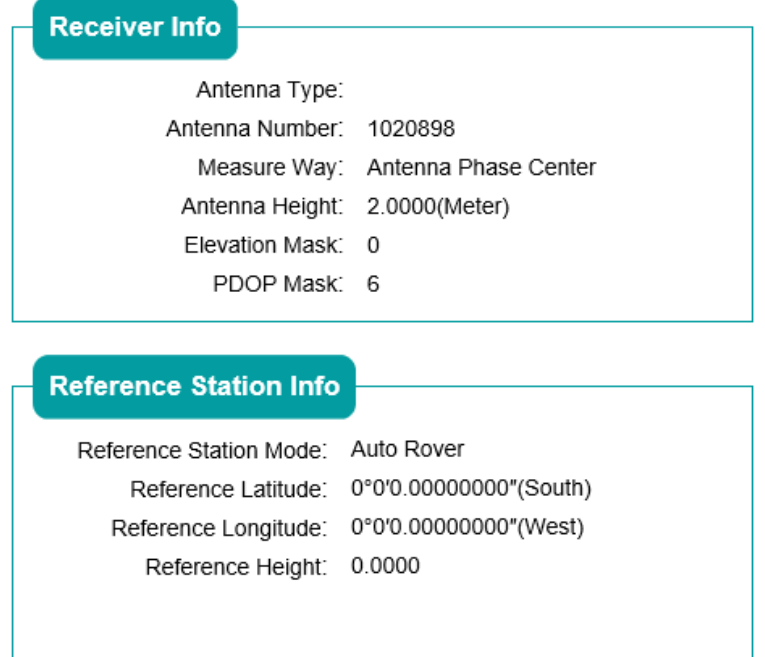

#### (2) Antenna configuration

Use this screen to configure all the items relating to the GNSS antenna. The user must enter the correct values for all antenna-related fields, as the choices the user makes significantly affect the accuracy of logged data and broadcast RTK correctors:

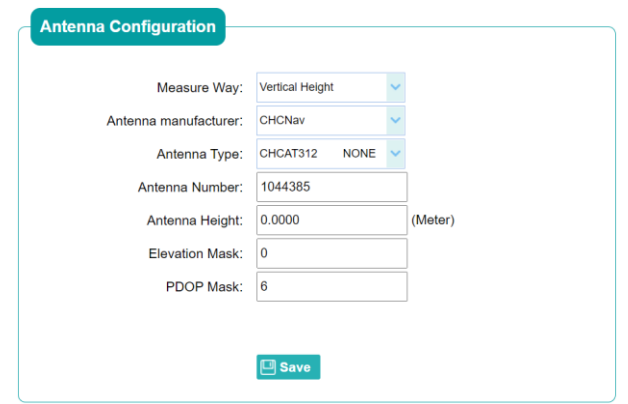

(3) Reference Station Settings

Use this screen to configure settings such as the station coordinates. The user must enter accurate information in these fields, as this data significantly affects the accuracy of logged data files and broadcast RTK correctors.

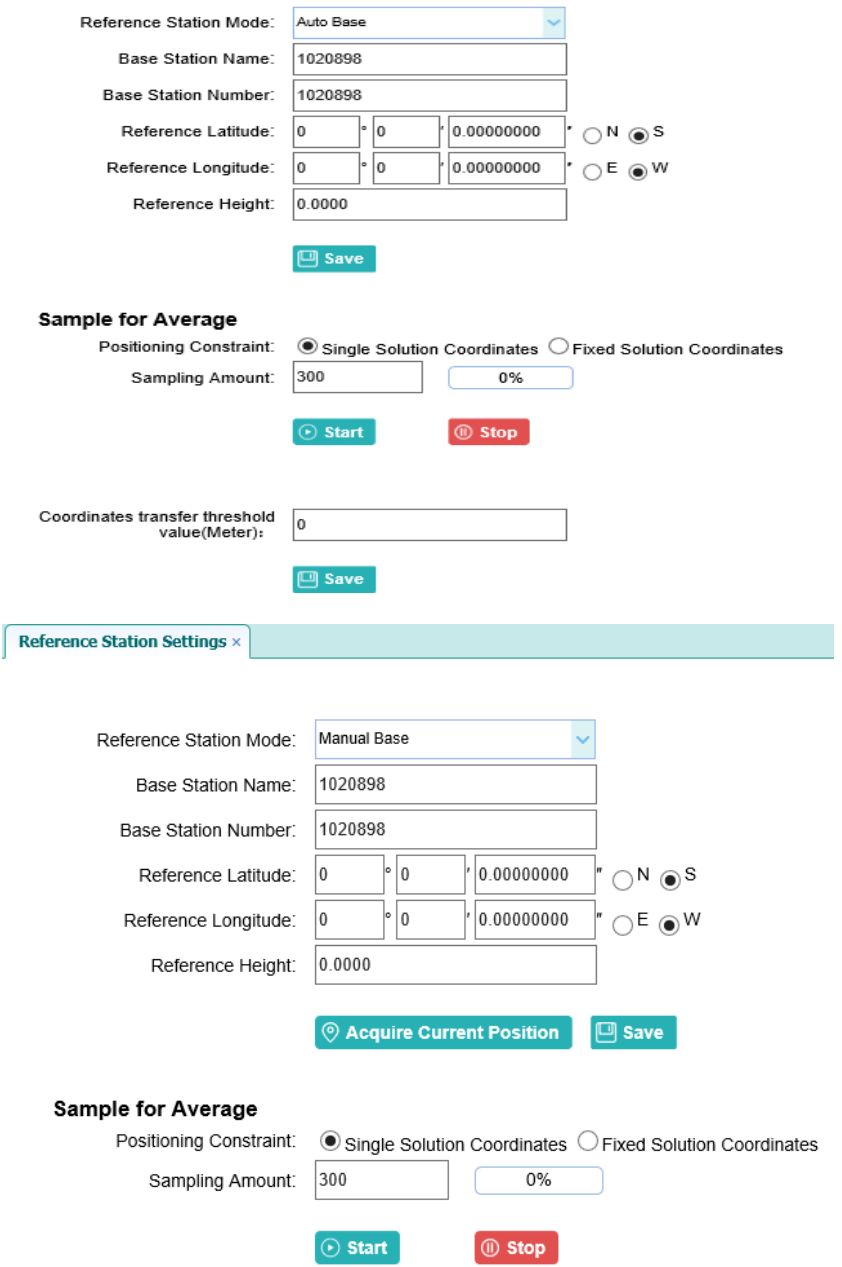

#### For **Reference Station Mode**:

There are three available options: Auto Rover, Auto Base, and Manual Base.

 **Auto Rover**: The receiver will serve as Rover after the user restarts the receiver each time.

 **Auto Base:** The receiver will serve as Base after the restart, and then broadcast RTK correctors based on coordinates obtained through single-point positioning automatically.

 **Manual Base:** The receiver will serve as Base after the restart, and then broadcast RTK correctors based on **the** coordinates before power off.

#### For **Reference Latitude** and **Reference Longitude**:

There are mainly three methods to enter the reference coordinates and shown as follows:

 **Acquire Current Position**: Click this button to acquire current position obtained through single-point positioning automatically.

**Manual Input**: Manually input the known coordinates.

 **From CORS**: After logging in CORS, the receiver will obtain a coordinate based the configurations at the **Sample for Average** field. (See [6.2.1.5. I/O Settings menu](#page-46-0) for more details about logging in CORS.)

#### For **Sample for Average**:

If the users chose to get the location coordinate from CORS, the users could determine the positioning limit and sampling amount. The positioning limit falls into two types:

 **Single Solution Coordinates**: Collect the coordinates of receiver obtained through single-point positioning.

 **Fixed Solution Coordinates**: Only collect coordinates of the receiver based on fix solution.

After the configuration of positioning limit and sampling amount, click  $\boxed{\odot \text{Start}}$  to

carry out sampling and to average  $\rightarrow$  the result will be served as the coordinates of the current position.

Also, users can click  $\Box$  Save to save the current settings.

(4) Receiver Reset

Use this screen to completely or partially reset the receiver:

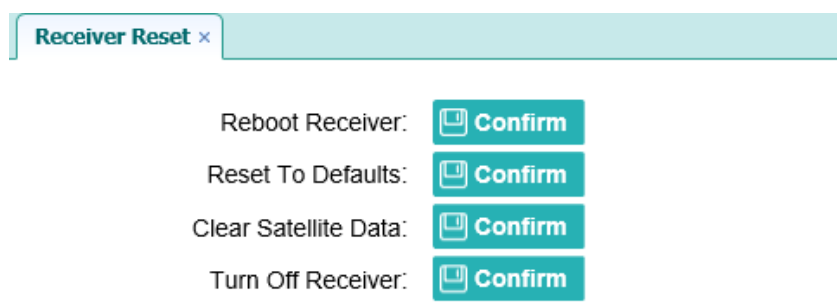

#### (5) Languages

Use this screen to select the web interface language:

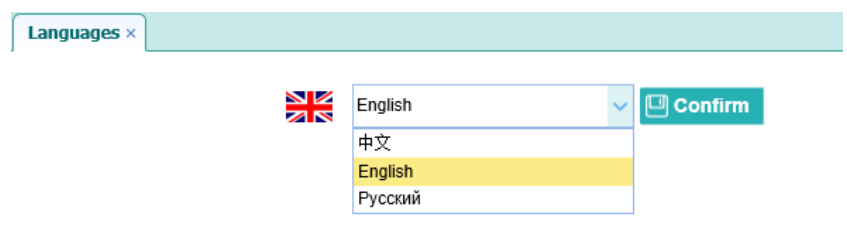

#### (6) [User management](http://192.168.32.132/pc/index.html?param1=HC_PRODUCT_MODEL__P5¶m2=true¶m3=true¶m4=true¶m5=true¶m6=true¶m7=false¶m8=GRPS_TYPE__3G_WCDMA¶m9=admin¶m10=three)

Use this screen to edit user management:

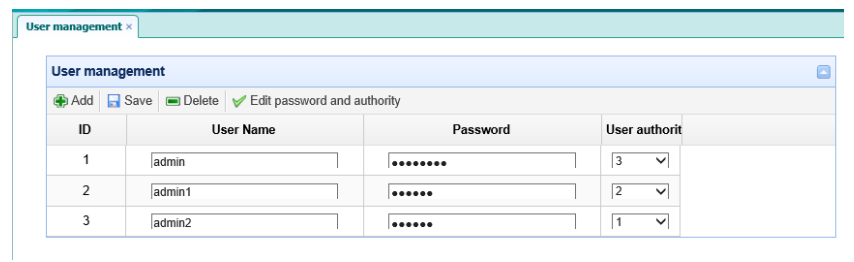

#### (7) [USB function Switch](http://192.168.32.132/pc/index.html?param1=HC_PRODUCT_MODEL__P5¶m2=true¶m3=true¶m4=true¶m5=true¶m6=true¶m7=false¶m8=GRPS_TYPE__3G_WCDMA¶m9=admin¶m10=three)

Use this screen to switch USB function:

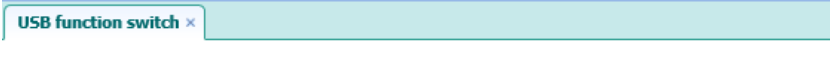

USB function switch:  $\bigcirc$  USB personal area network  $\textcircled{\textsf{P}}$  Multimedia storage

(8) HCPPP Settings

Use this screen to set HCPPP:

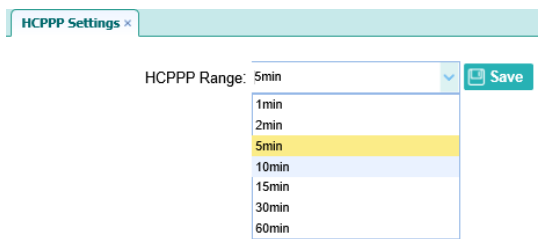

(9) else [settings](http://192.168.32.132/pc/index.html?param1=HC_PRODUCT_MODEL__P5¶m2=true¶m3=true¶m4=true¶m5=true¶m6=true¶m7=false¶m8=GRPS_TYPE__3G_WCDMA¶m9=admin¶m10=three)

Use this screen to set :1PPS, clockswitch, psrsmooth, simuator.

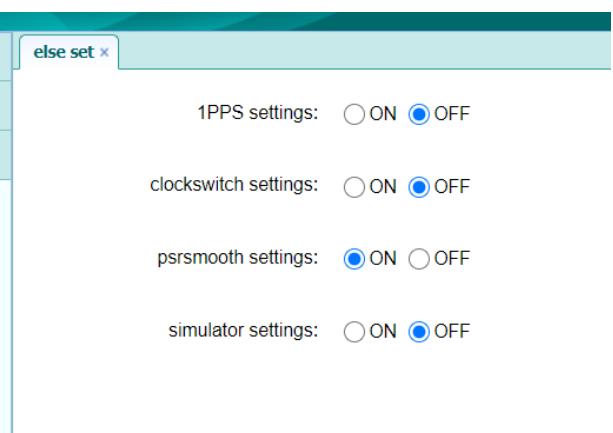

### **6.2.1.4 Data Recording Menu**

Use the Data Logging menu to set up the receiver to log static GNSS data and to view the logging settings. The user can configure settings such as observable rate, recording rate, continuous logging limit, and whether to auto delete old files if memory is low. This menu also provides the controls for the FTP push feature:

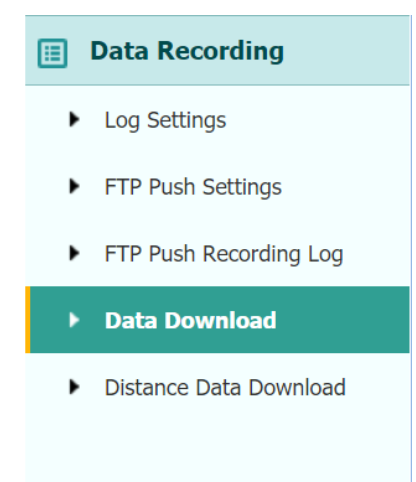

#### (1) Log Settings

This page shows the data logging status, internal and external storage usage and data logging status of each storage thread. Also, users can configure the data logging settings for each storage thread, including recording name, saving location, storage limit, store formats, start time, etc.

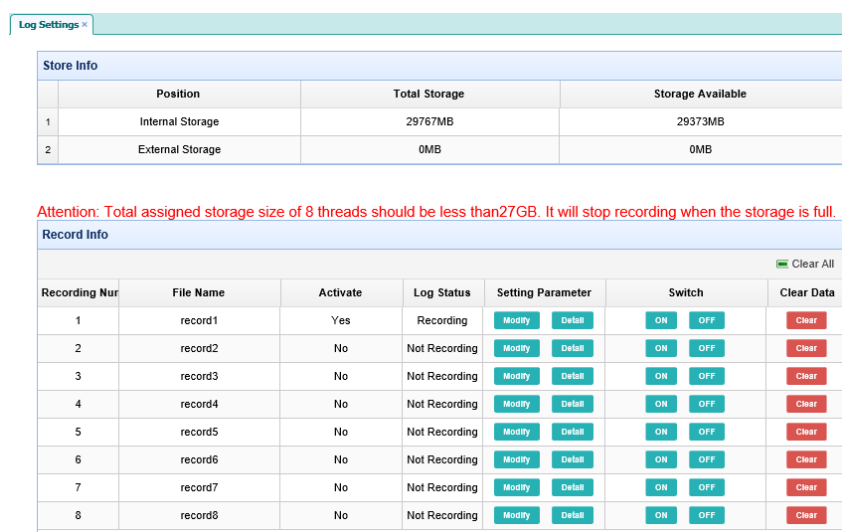

To open or close all the storage threads, click the [**ON**] or [**OFF**] button at the Switch field.

**Notes:** The [ON] and [OFF] button to the right of Log Status field are the Master Log Switch. Every storage thread can log data only when the Master Log Switch is ON. And users can edit the settings of storage threads only when the Master Log Switch is OFF.

To edit the settings of each storage thread, click the [**Modify]** button at the right of the required storage thread, and then the Recording Edit screen appears:

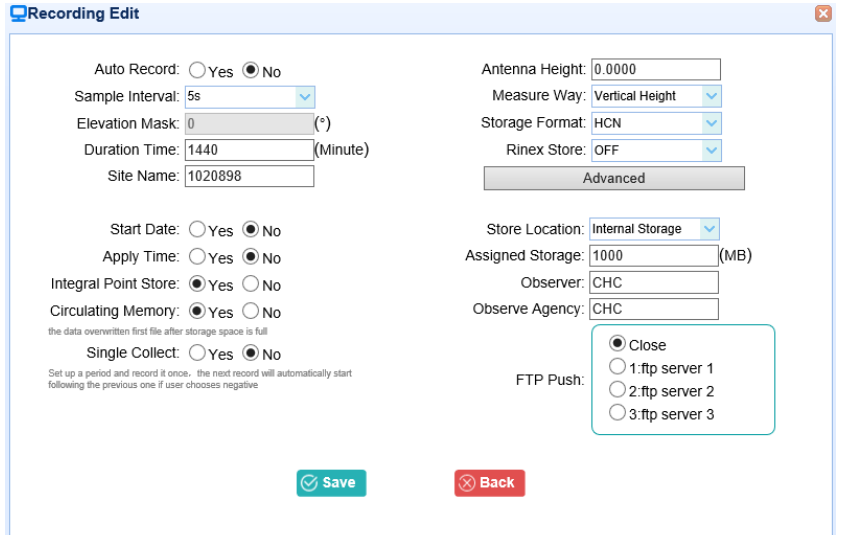

In this screen, the user can set all data logging parameters, and determine whether the recording files will be affected by the FTP Push. The main parameters are as follows:

- a) Auto Record: Select "Yes" or "No" to determine whether to log data when the Master Log Switch is ON.
- b) Sample Interval: Select the observable rate from the dropdown list.
- c) Store Location: Determine whether to store in internal storage or external storage.
- d) Start Date: Set the start time of data log in UTC. Select "Yes" or "No" option below to determine whether to start logging from the set time.
- e) Duration Time: Set the time interval of recording.
- f) Storage: Set the storage limit of this thread.
- g) Circulating Memory: Select "Yes" or "No" to determine whether to auto delete old files if the storage space is full.
- h) Storage Format: The default format of recording files is HCN.
- i) FTP Push: Decide whether to push the stored files to the FTP server of the user's choice.

Click **the save the settings and back to the Log Settings screen. Also, users** 

can click  $\otimes$  Back to abandon the changed settings and back to Log Settings screen.

**Notes:** To delete the record data, the user can remove all the record data by the

total button **and Clear All** and clear all accounts. Also, the user can delete each record data by the clear button under the selected thread.

To delete the recorded files of ANY storage thread, click the **Clear** to the right of the required storage thread.

To delete the recorded files of **ALL** storage threads, click **[Clear All]** button.

(2) FTP Push Settings

Use this screen to configure the receiver to push stored files to the FTP server of the user's choice. Only files that are configured to use FTP push are transmitted. Click **Modify** to the right of the required FTP server, and the FTP Push Settings screen

appears:

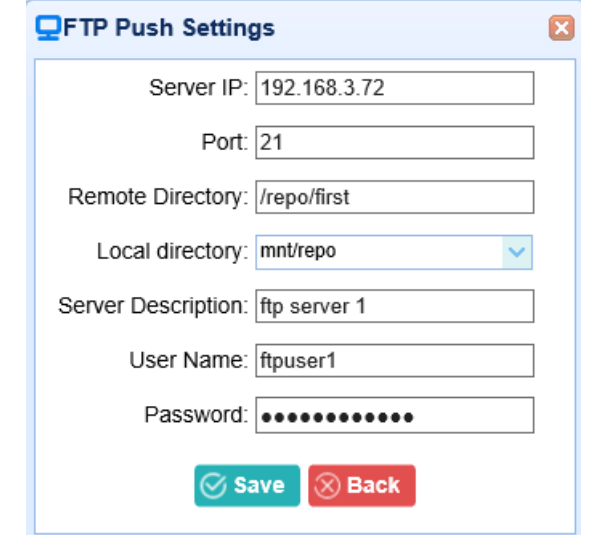

(3) FTP Push Recording

Shows the related information about the recorded filed that be pushed. And users can click **[Clear FTP Push Log]** in the upper right corner to clear the status of FTP Push operations.

(4) Data Download

In this submenu, users can download the data files that recorded in the internal storage through the internal FTP site. Also, the user can directly download the static data through file explorer.

a) Use web data download submenu:

Click this submenu, and then the login dialogue box will prompt the user to enter a username and password:

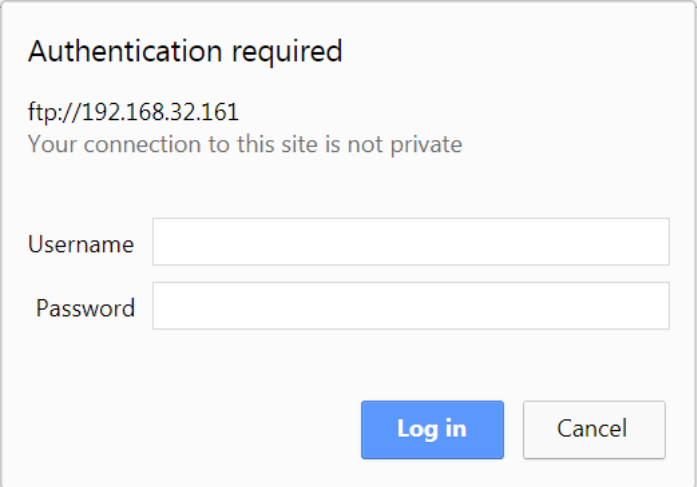

The default login account for the internal FTP site is:

Username: ftp

Password: ftp

Click the directory named **logs/** to view and download the files currently stored on the receiver:

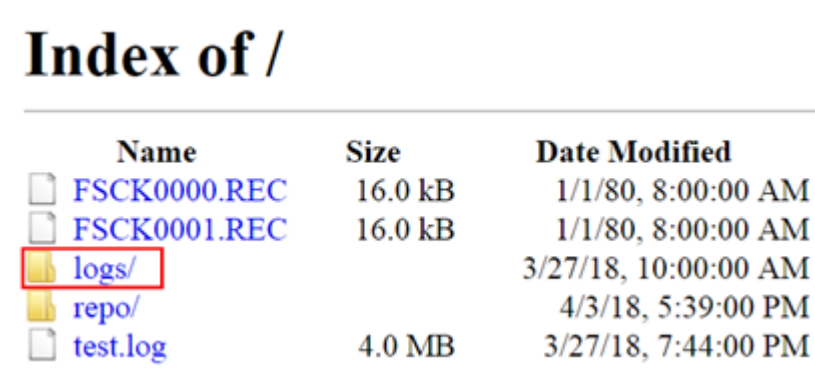

To find the file need to be downloaded, click the name of storage folder ("logs\_" plus with the number of the storage thread)  $\rightarrow$  the date of the file that be recorded  $\rightarrow$ the format of the file  $\rightarrow$  the name of the target file.

# Index of /logs/logs\_1/

### **T** [parent directory]

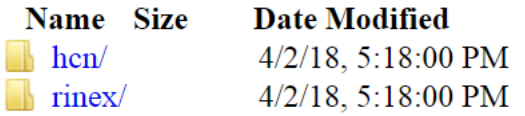

To download a file, left-click the name of the target file  $\rightarrow$  download the file according to the prompts.

b) Use File Explorer

According to the IP of the P5 receiver, in the writer's case, Input **ftp://192.168.32.161/** into the File Explorer. Press Enter and the user can download the data from the logs folder after successful login the internal FTP site (same account as given above):

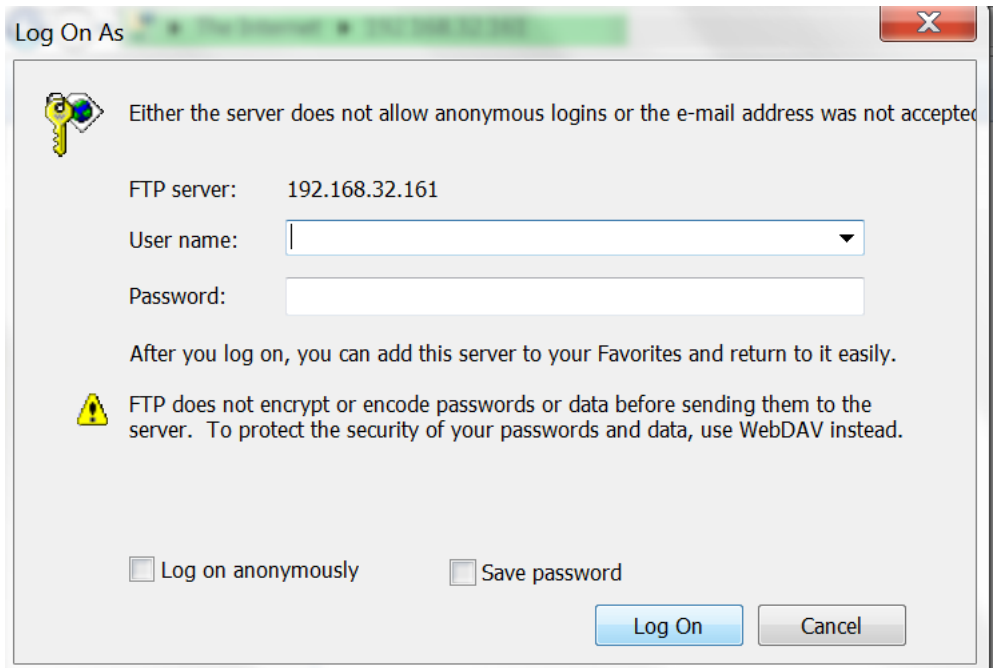

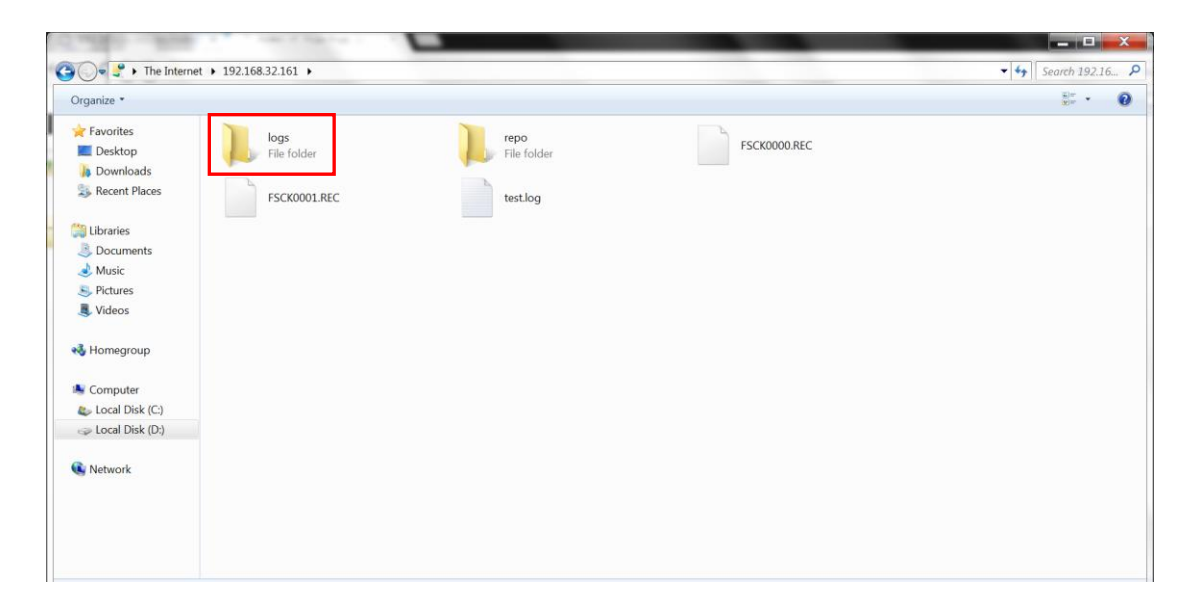

The path of the static data is inside the "logs" folder, the same with the downloading path from the website.

#### (5) Distance Download

Use this function to login data after you set port forwarding.

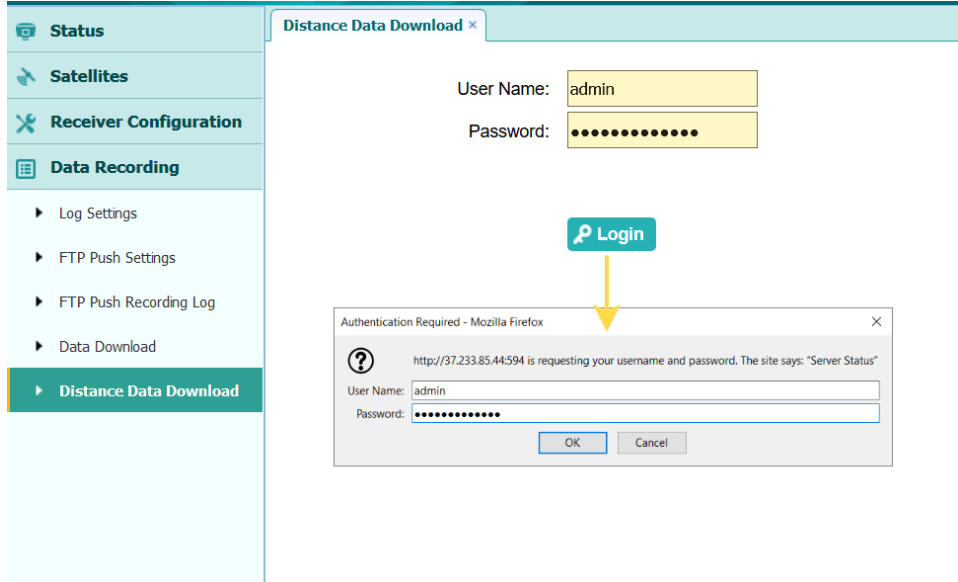

### <span id="page-46-0"></span>**6.2.1.5 I/O Settings Menu**

Use the I/O Settings menu to set up all receiver outputs and inputs. The receiver can output CMR, RTCM, Raw data, Ephemeris data, GPGGA, GPGSV, on TCP/IP, UDP, serial port, or Bluetooth ports.

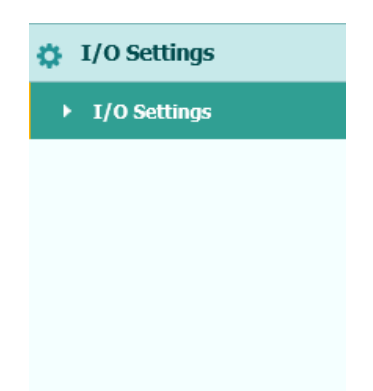

The following figure shows an example of the screen that appears when the user selects this submenu.

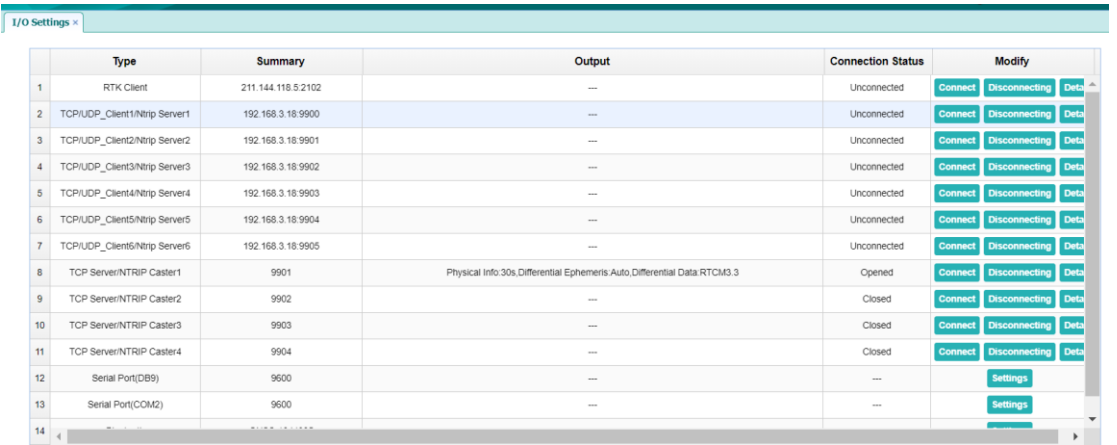

In this submenu, users can configure 4 types of input and output settings.

#### (1) RTK Client

After configuring the settings of RTK client, users can log on CORS or APIS. Click the **[Connect**] button to the right  $\rightarrow$  the **I/O Settings** screen will appear  $\rightarrow$  choose one of the connection protocols among the NTRIP, APIS BASE, and APIS ROVER  $\rightarrow$ configure the related parameters  $\rightarrow$  click [**Confirm**] to log on CORS or APIS.

a) Connection Protocol: NTRIP

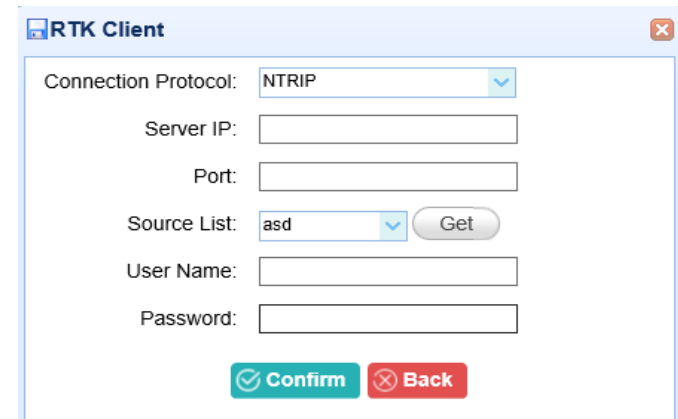

b) Connection Protocol: APIS\_BASE

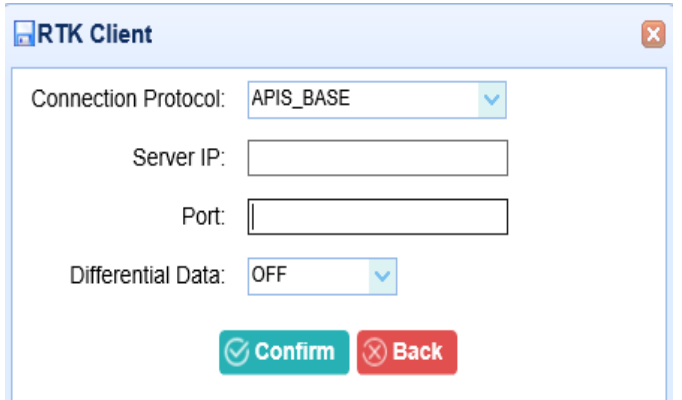

c) Connection Protocol: APIS\_ROVER

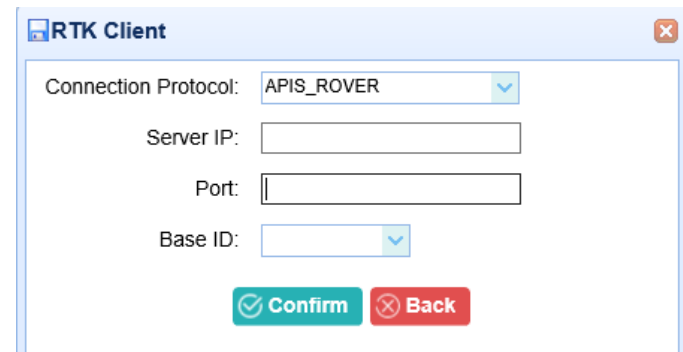

d) TCP/UDP Client

Click the [Connect] button to the right of required  $TCP/UDP$  Client  $\rightarrow$  the  $TCP/UDP$ **Client** screen will appear  $\rightarrow$  select the connection protocol from the dropdown list  $\rightarrow$  enter the IP and Port of the target server  $\rightarrow$  configure messages that the user want to output to the target server  $\rightarrow$  click [Confirm] to save and complete the connection.

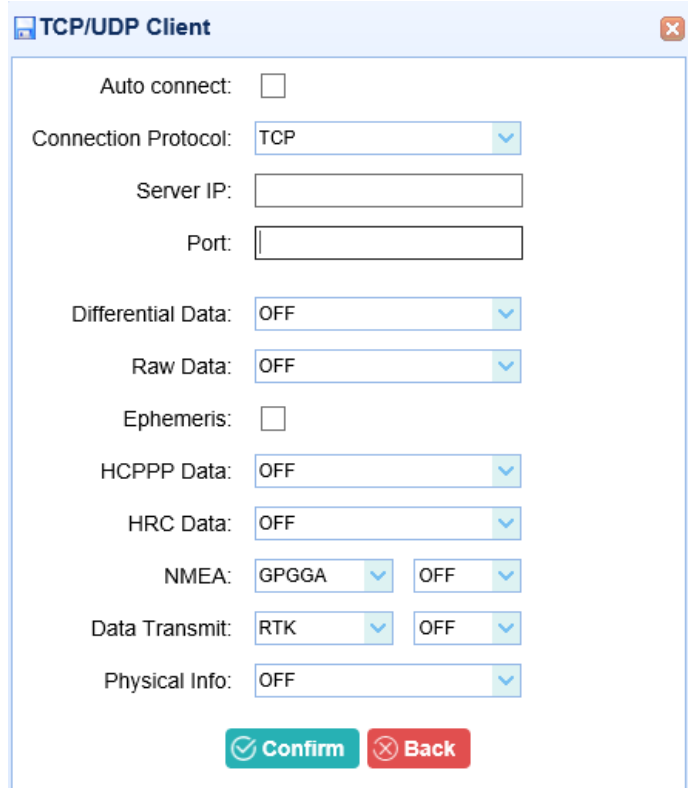

**Notes:** If the receiver and server are under the same Local Area Network (LAN), users can use the IP address in LAN of the server with any Port. However, if the receiver and server are under the two different LAN, users should use the public IP address of the server and configure the port mapping of the server.

(2) TCP/IP Server

Click the [Connect] button to the right of required  $TCP/IP$  Server  $\rightarrow$  the TCP **Server/Ntrip Caster** screen will appear  $\rightarrow$  select one of the connection protocols between NTRIP and TCP  $\rightarrow$  configure the other related parameters  $\rightarrow$  click [**Confirm**] to save the settings and open the server.

a) Connection Protocol: NTRIP

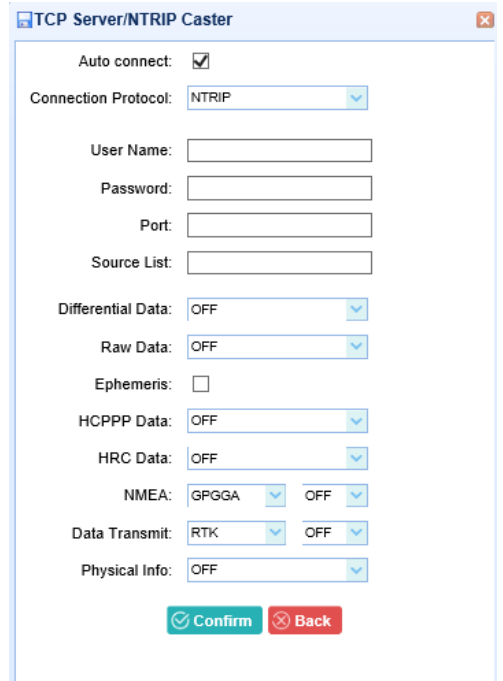

b) Connection Protocol: TCP

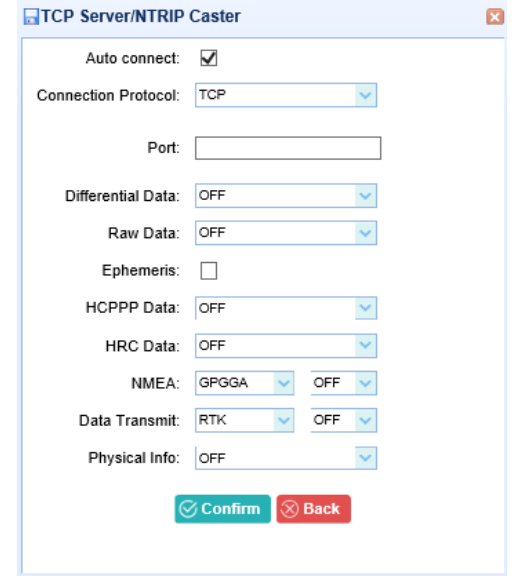

#### (3) COM Port

Click the [Settings] button on the right of required COM Port row  $\rightarrow$  the Serial Port **Setup** screen will appear  $\rightarrow$  select Baud Rate used to transmit data  $\rightarrow$  configure the messages that the user want to output through the serial port  $\rightarrow$  click [Confirm] to save the settings and start to transmit.

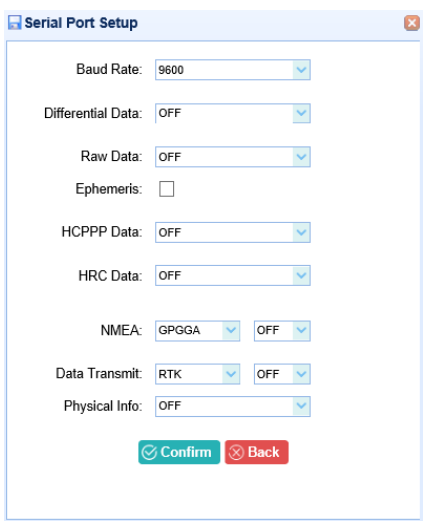

**Notes:** For the "Serial Port (DB9)", it is compatible with connection with external meteorograph.

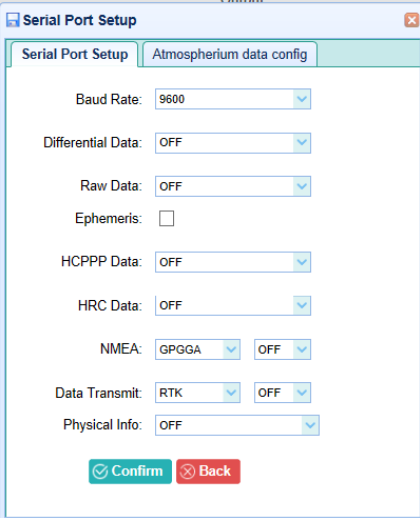

(4) Bluetooth

Click the [**Settings**] button on the right of Bluetooth row the **Bluetooth Set** screen will appear  $\rightarrow$  configure the messages that the user want to transmit through Bluetooth  $\rightarrow$  click [**Confirm**] to save the settings and start to transmit.

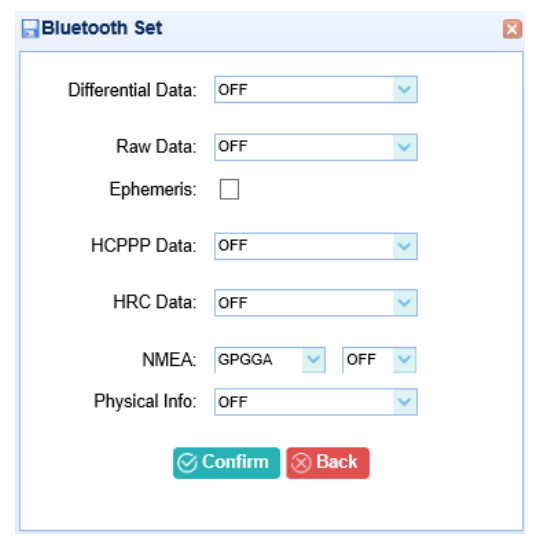

### **6.2.1.6 Network Set Menu**

Use this menu to check and configure the Ethernet settings:

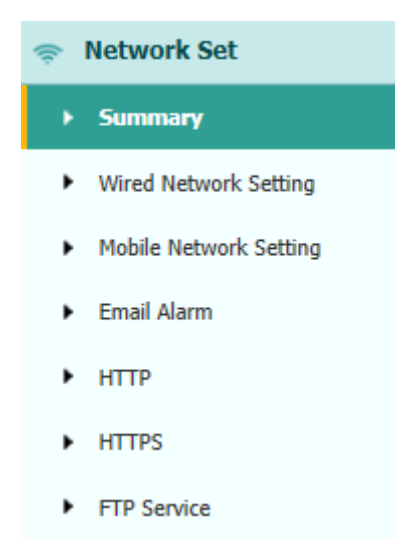

#### (1) Summary

The following figure shows an example of the screen that appears when the user selects this submenu:

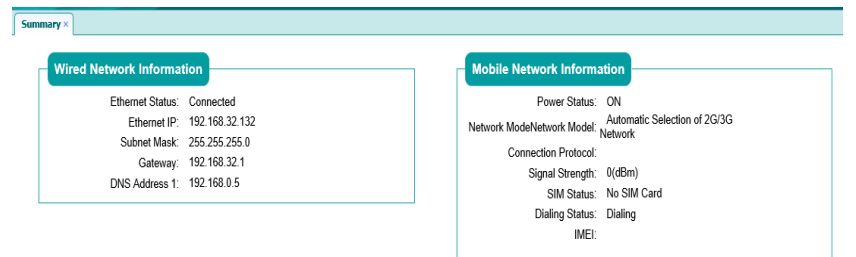

#### (2) Wired Network Setting

Use this submenu to configure the related parameters of the Network, including static IP, subnet mask, etc.

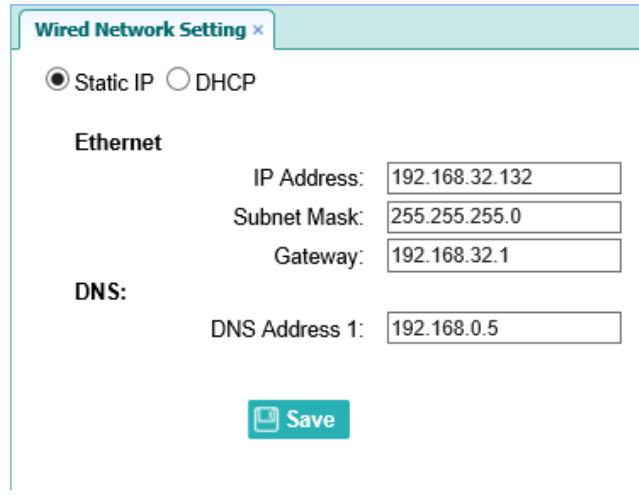

(3) Mobile Network Setting

Use this submenu to configure the settings of the Network, then support mobile network.

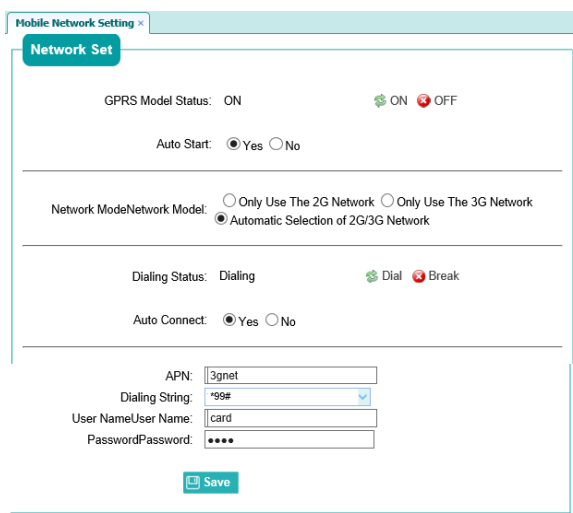

(4) Email Alarm

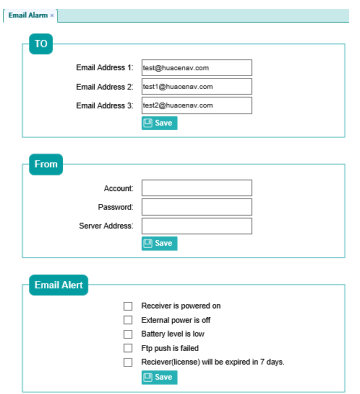

## (5) HTTP

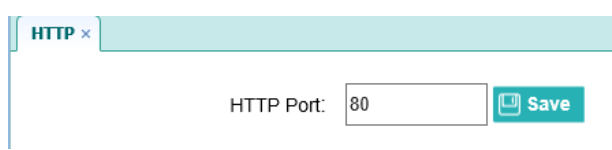

### (6) HTTPS

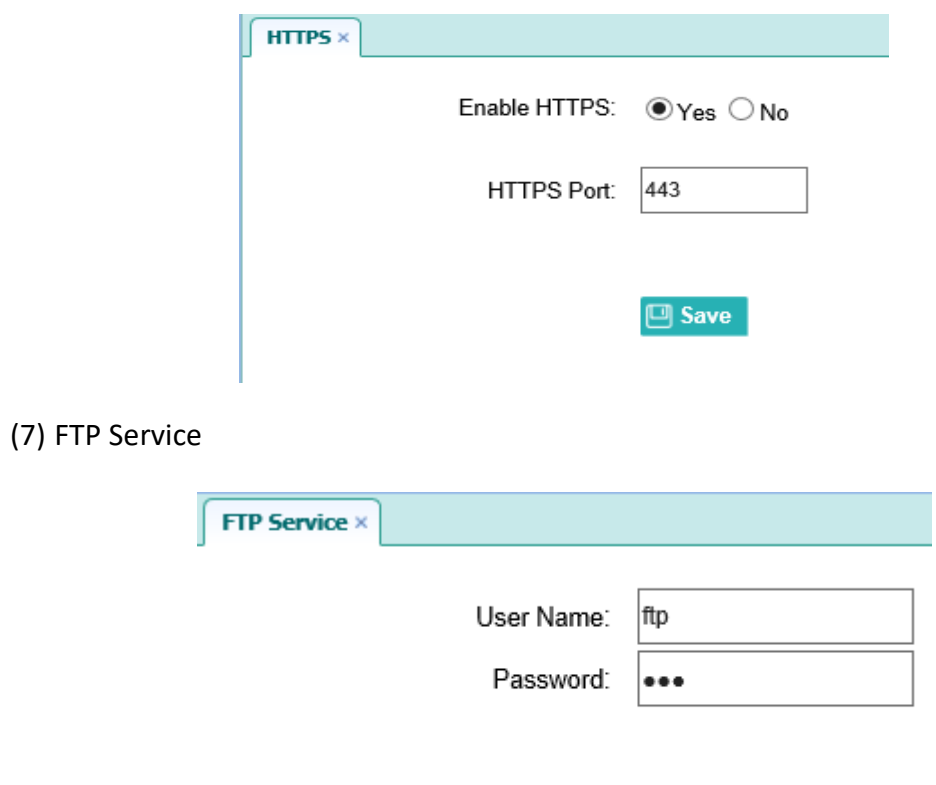

## $\boxed{\square}$  Save

## **6.2.1.7 Network Security Menu**

Use this menu to check and configure the Network Security.

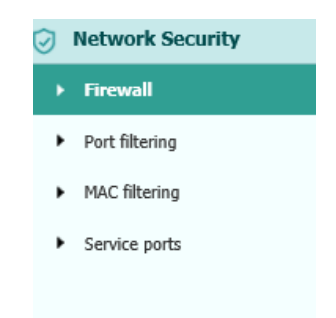

#### (1) Firewall

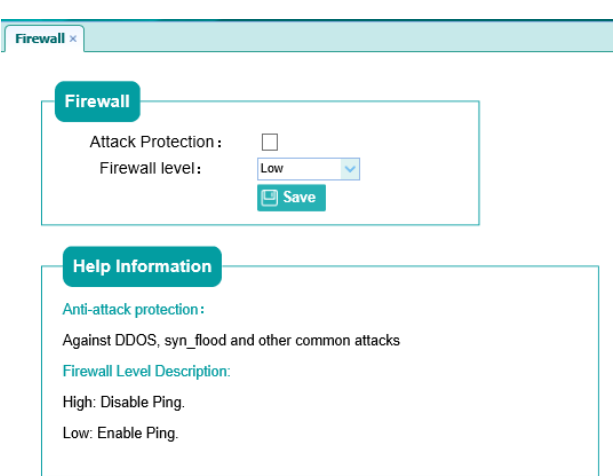

#### (2) Port filtering

Use this submenu to control the access to the corresponding port of the receiver.

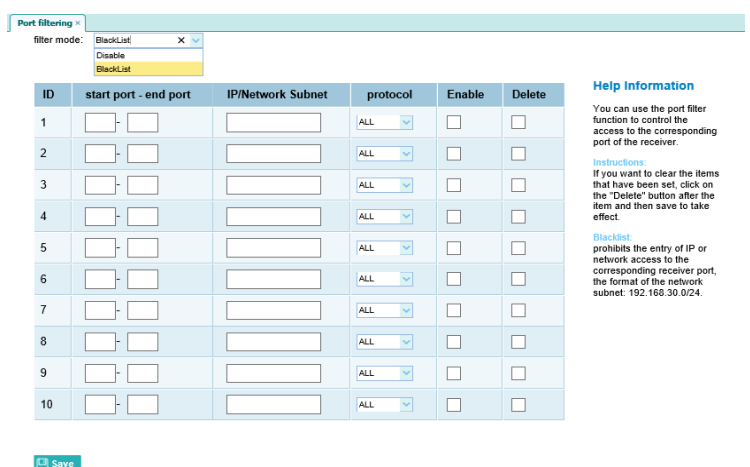

#### (3) MAC filtering

Use this submenu to control the computer's access to the receiver on the LAN.

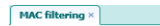

 $\Box$  Save

filter mode:  $\boxed{\text{BlackList}}$ 

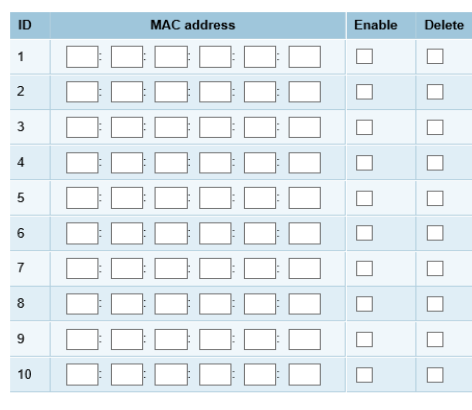

**Help Information** 

You can use the MAC address<br>filtering function to control the<br>computer's access to the<br>receiver on the LAN.

Instructions:<br>If you want to clear the items<br>that have been set, click the<br>"Delete" button after the item<br>and then save to take effect.

Blacklist:<br>Disables access to the receiver<br>for MAC addresses that are<br>enabled in the table.

(4) Service ports

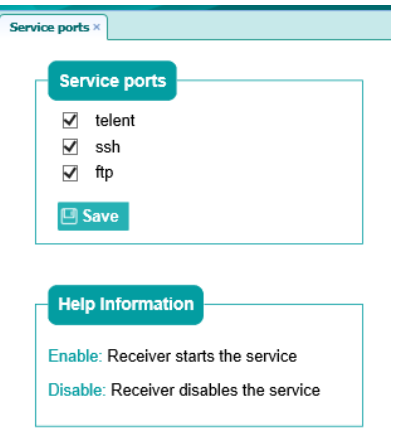

## **6.2.1.8 Module Setting Menu**

Use this menu to check and configure the Module settings.

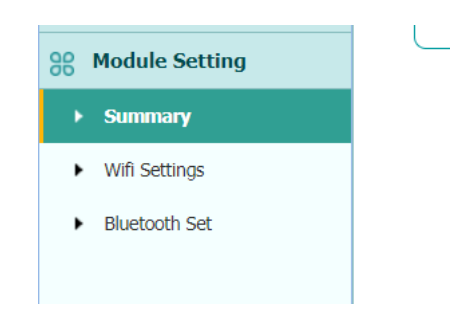

(1) Summary

The following figure shows an example of the screen that appears when the user selects this submenu:

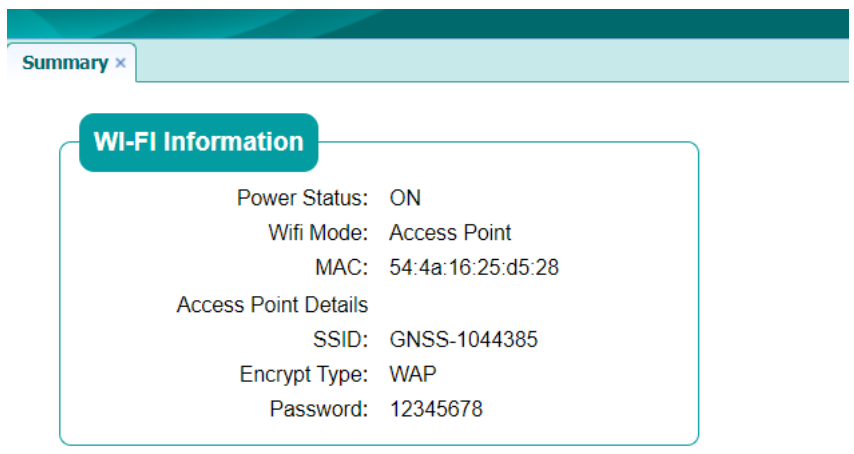

#### (2) Wi-Fi Settings

Use this submenu to configure the related parameters of the Wi-Fi settings, including Wi-Fi mode, encrypt type, password, etc.

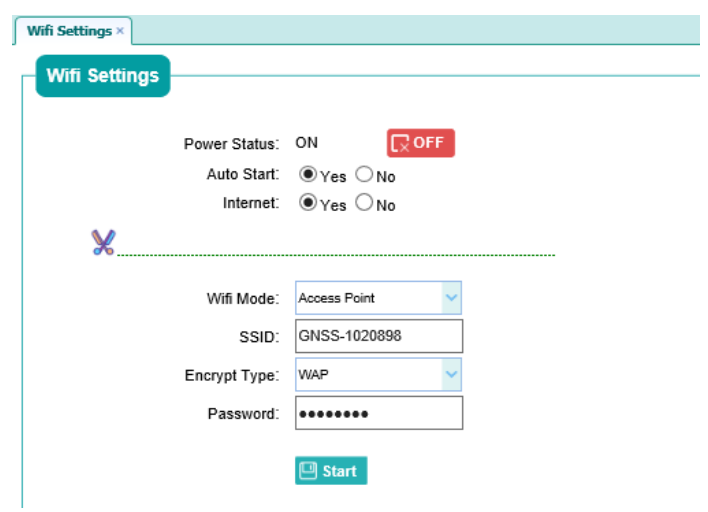

(3) Bluetooth Settings

The following figure shows an example of the screen that appears when the user selects this submenu:

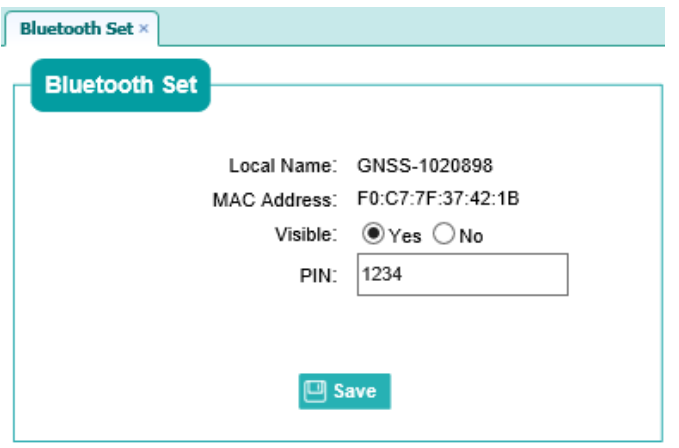

### <span id="page-58-0"></span>**6.2.1.9 Firmware Menu**

Use this menu to check the current firmware information, download the system log, update the receiver firmware, download or update the configuration file and register the receiver.

(1) Firmware Info

Use this submenu to check the current firmware information. The following figure shows an example of the firmware information.

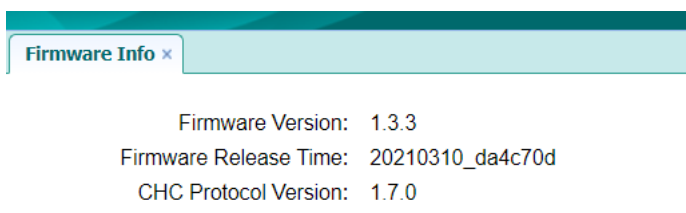

#### (2) The Hardware Version

Use this submenu to check the current hardware information. The following figure shows an example of the hardware information.

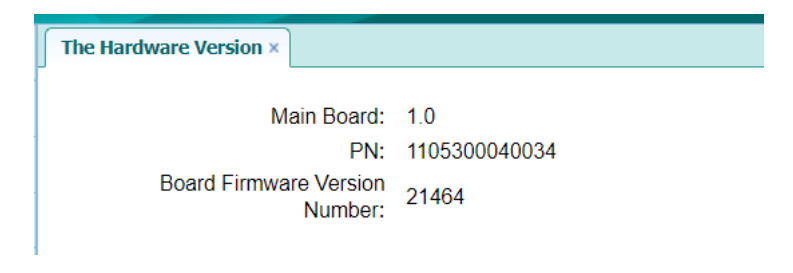

#### (3) Config File

In this submenu, users can download the configuration file by clicking [**Download**] button and determine a saving path to download the configuration file (.cfg file). Also, users can click the [Browse] button to locate the existing configuration file  $\rightarrow$ click [**Confirm**] button to confirm the selected file and start updating.

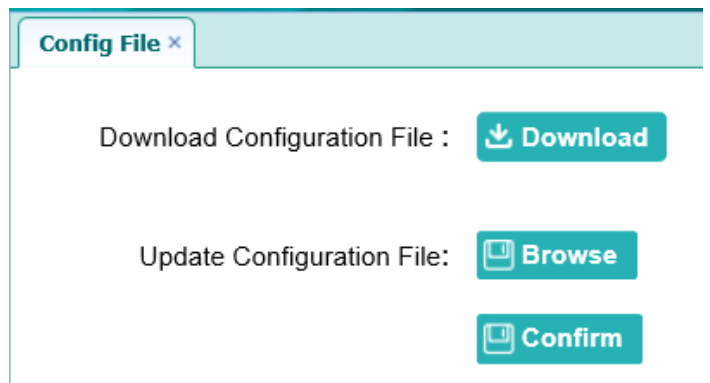

#### (4) System Log

Use this submenu to download the system log of the receiver.

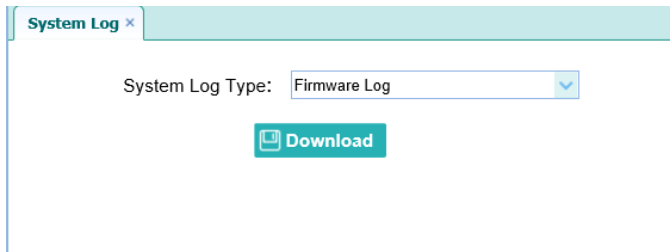

#### (5) User Log

Use this submenu to tick which logs files and downloads the user log of the receiver.

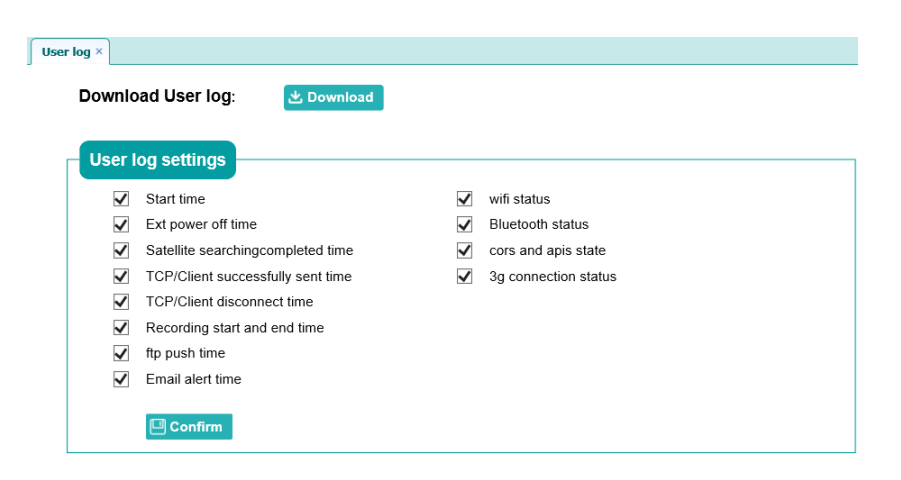

<span id="page-59-0"></span>(6) Firmware Update

Use this submenu to load new firmware to the receiver across the network. Click the **[Browse]** button to locate the upgrade file  $\rightarrow$  click **[Confirm]** button to confirm the selected upgrading file and start upgrading.

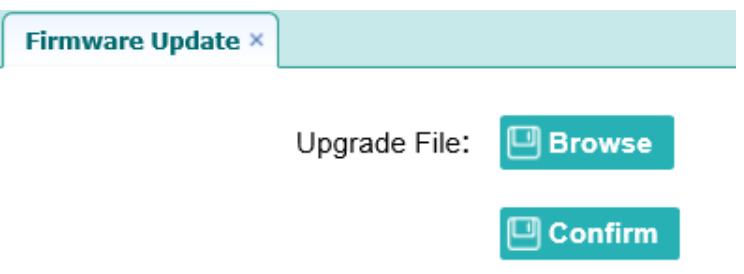

**Notes:** It will take about 2 or 3 minutes to complete the firmware upgrading.

(7) [Board Upgrade](http://192.168.32.132/pc/index.html?param1=HC_PRODUCT_MODEL__P5¶m2=true¶m3=true¶m4=true¶m5=true¶m6=true¶m7=false¶m8=GRPS_TYPE__3G_WCDMA¶m9=admin¶m10=three)

Use this submenu to upgrade board. Click **[Browse]** to choose upgrade files and Click **[Confirm]** to upgrade.

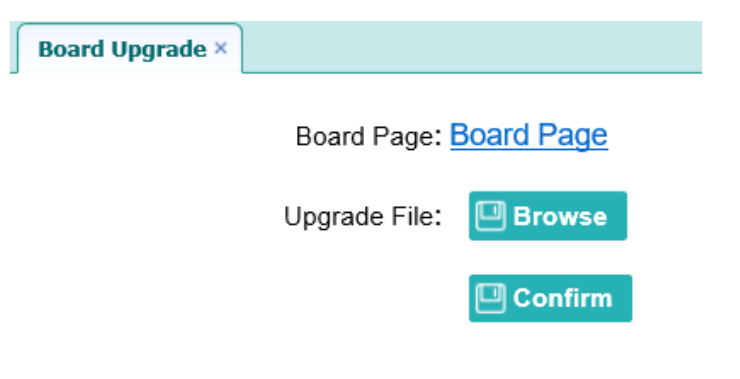

(8) [Upgrade Online](http://192.168.32.132/pc/index.html?param1=HC_PRODUCT_MODEL__P5¶m2=true¶m3=true¶m4=true¶m5=true¶m6=true¶m7=false¶m8=GRPS_TYPE__3G_WCDMA¶m9=admin¶m10=three)

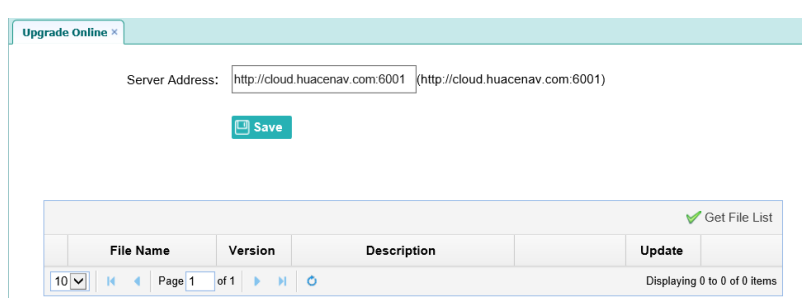

(9) GNSS Registration

Use this submenu to register the receiver. Paste or enter the registration code to the **Registration Code** field  $\rightarrow$  click **[Registration]** button to complete the registration.

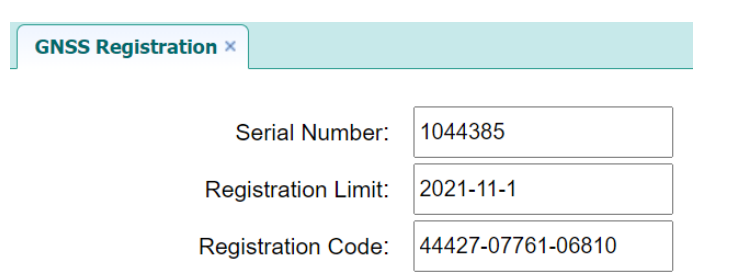

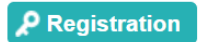

## **7 Default Setting and Configuration Files**

Most of the receiver settings are stored in application files. The default application file, Default.cfg, is stored permanently in the receiver and contains the factory default settings for the P5 GNSS reference receiver.

Whenever the receiver is reset to its factory defaults, the current settings (stored in the current configuration file, copy.cfg) are reset to the values in the default application file.

The P5 GNSS reference receiver extends the use of configuration files to allow simplified receiver is setting duplication in multiple receivers. This is sometimes referred to as **receiver cloning** and is very useful when preparing a large group of receivers for a field data collection campaign.

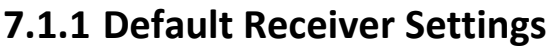

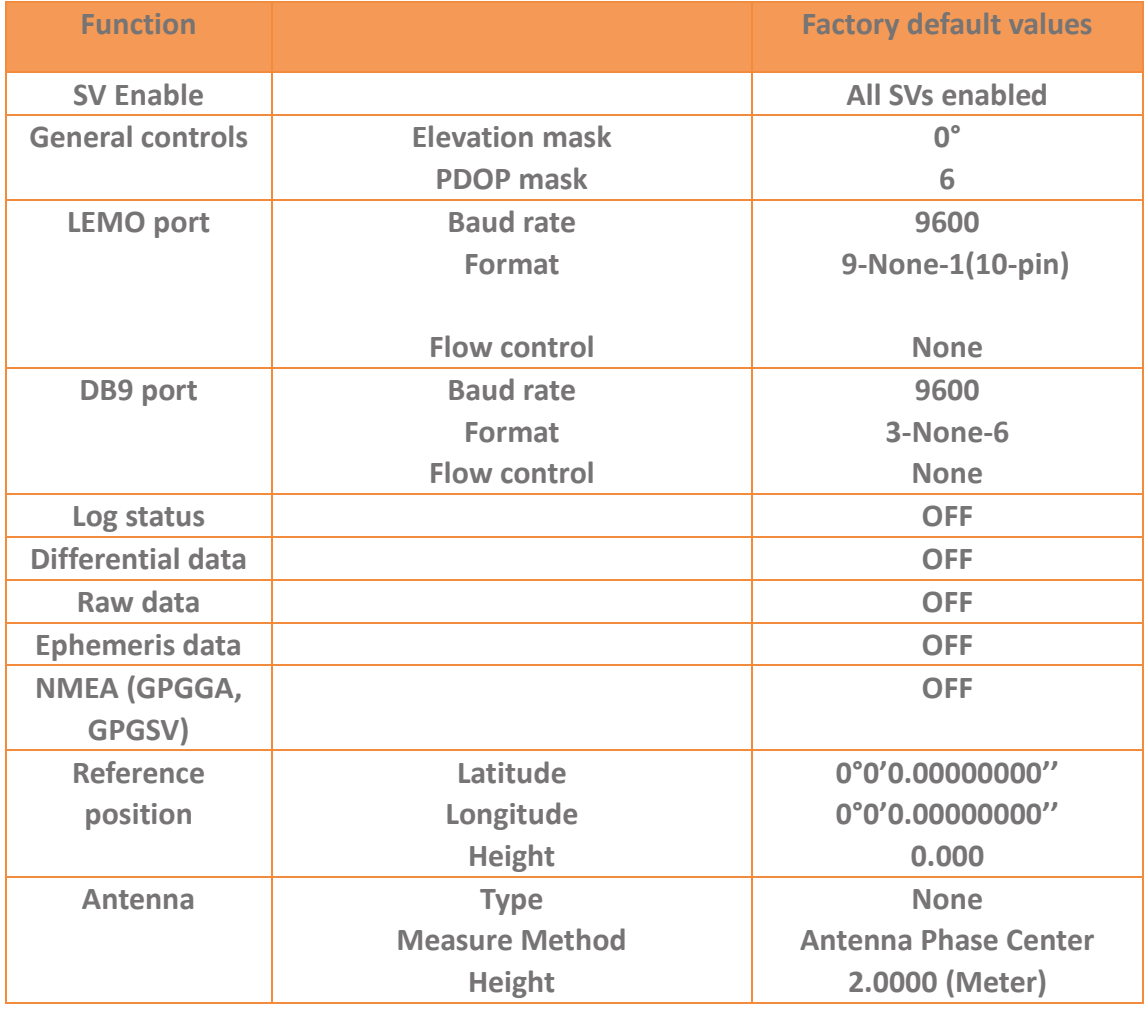

## **7.1.2 Resetting the Receiver to Factory Defaults**

Log in the web page of the receiver  $\rightarrow$  tap and unfold the **Receiver Reset** menu  $\rightarrow$ tap the **Receiver Reset** submenu  $\rightarrow$  click the [**Confirm**] button to the right of **Reset to Defaults** field.

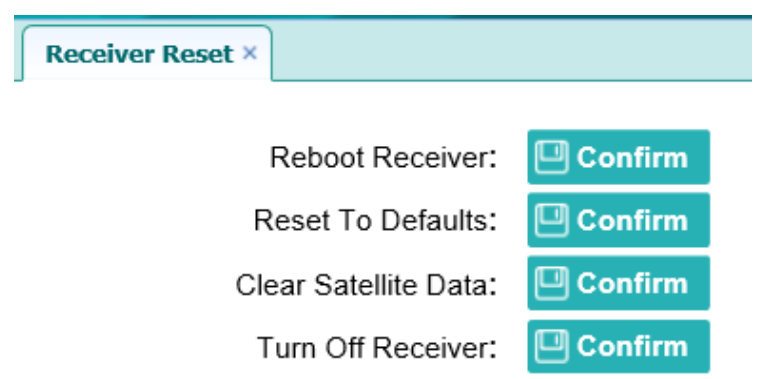

### **7.1.3 Using Configuration Files to Duplicate Receiver Settings**

The P5 GNSS reference receiver allows the extensive use of application files to retain a unique receiver configuration. With this receiver, the user can create a configuration file that includes most of the receiver's unique configuration settings. The user can then update that configuration file onto one or more other P5 GNSS reference receivers to quickly configure them to match the receiver which creates that configuration file.

**Notes:** The configuration file includes most of the configuration settings except IP Address, IP Mask, Gateway and DNS Server.

This is called receiver configuration cloning or cloning. Receiver cloning greatly reduces the time required to prepare a large group of receivers for field operations.

Log in the web page of the receiver  $\rightarrow$  tap and unfold the **Firmware** menu  $\rightarrow$  tap the **Config File** submenu  $\rightarrow$  click the **[Browse]** button to locate the existing configuration file  $\rightarrow$  click **[Confirm]** button to confirm the selected file and start updating.

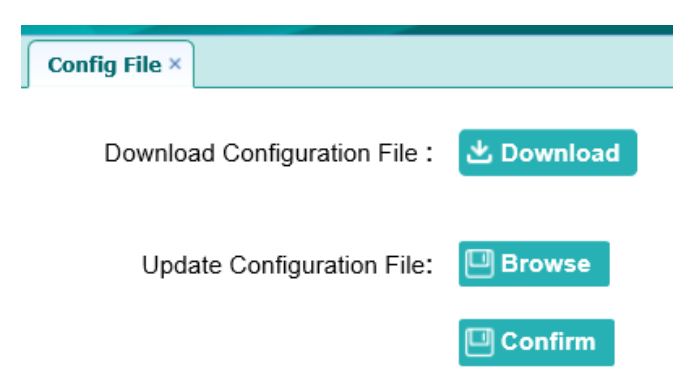

## **8 Specifications**

This chapter describes the specifications for the P5 GNSS reference receiver.

Specifications are subject to change without notice.

## **8.1 GNSS Characteristics**

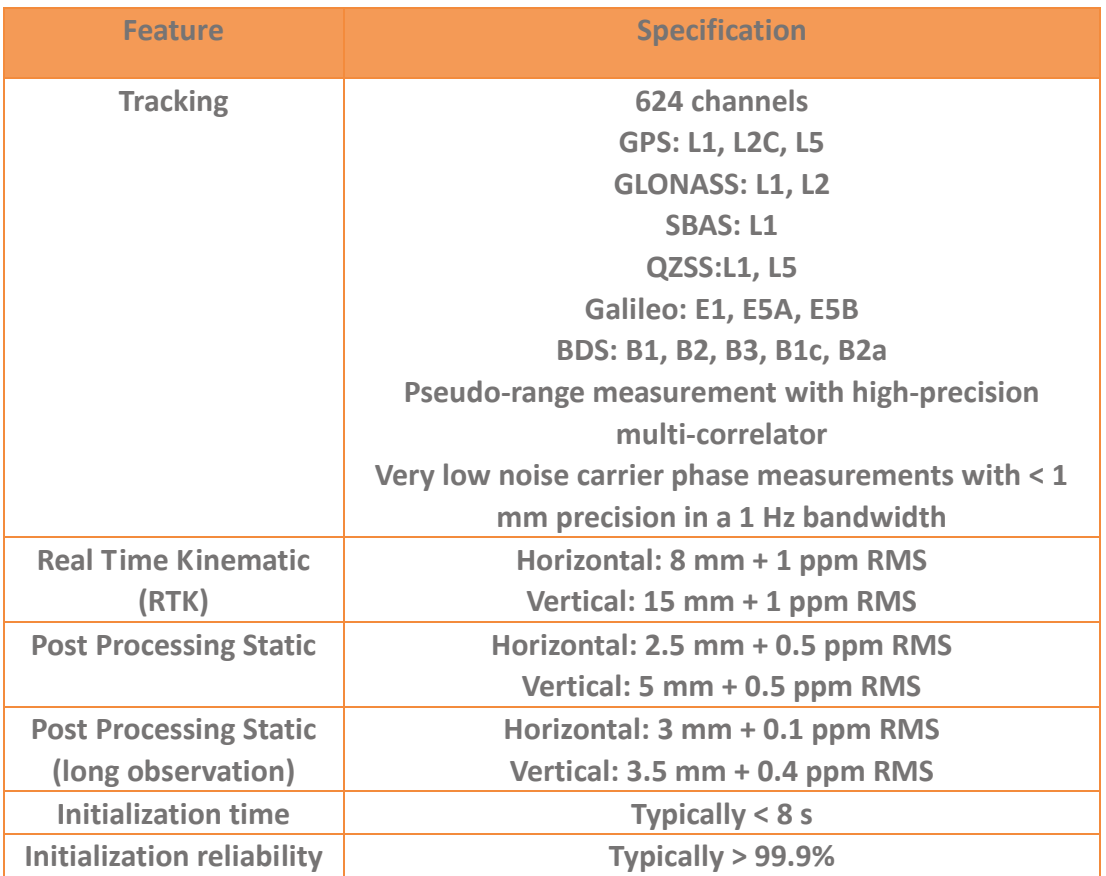

## **8.2 Communication**

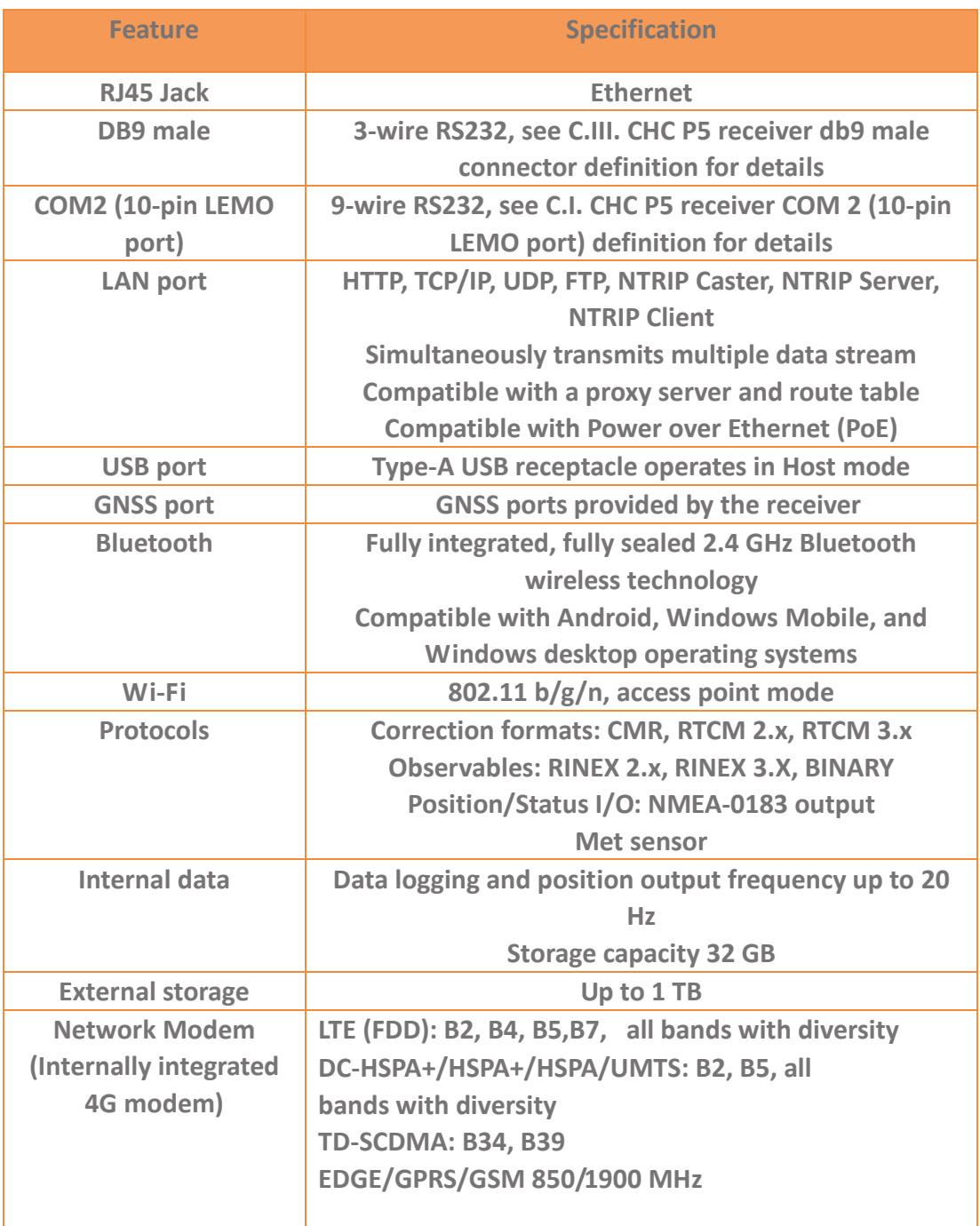

## **8.3 Physical**

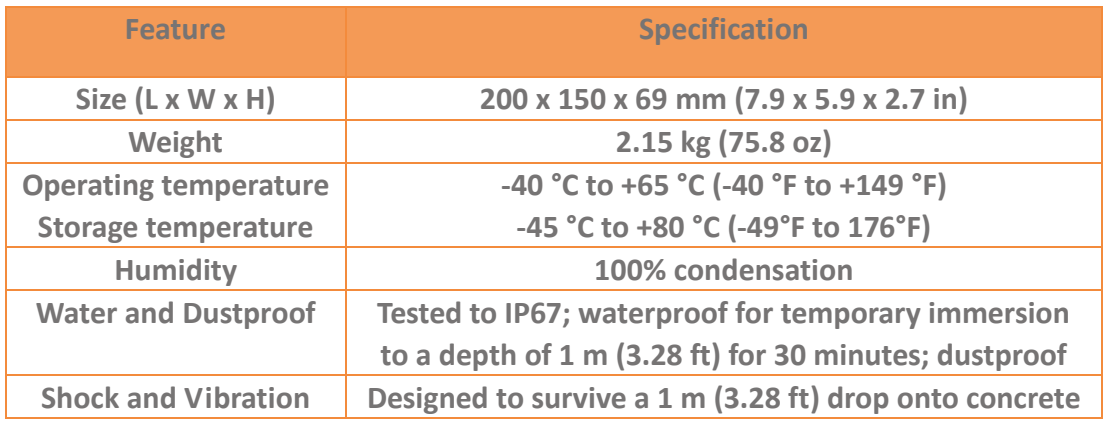

## **8.4 Electrical**

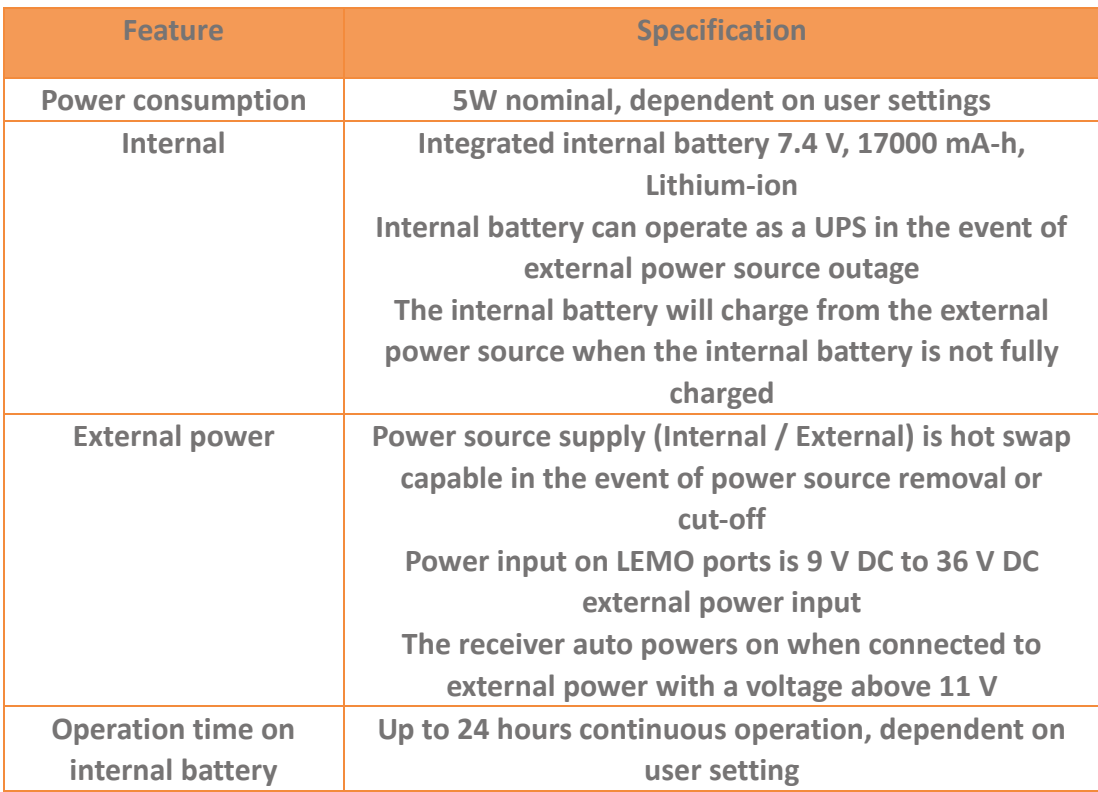

## **8.5 General**

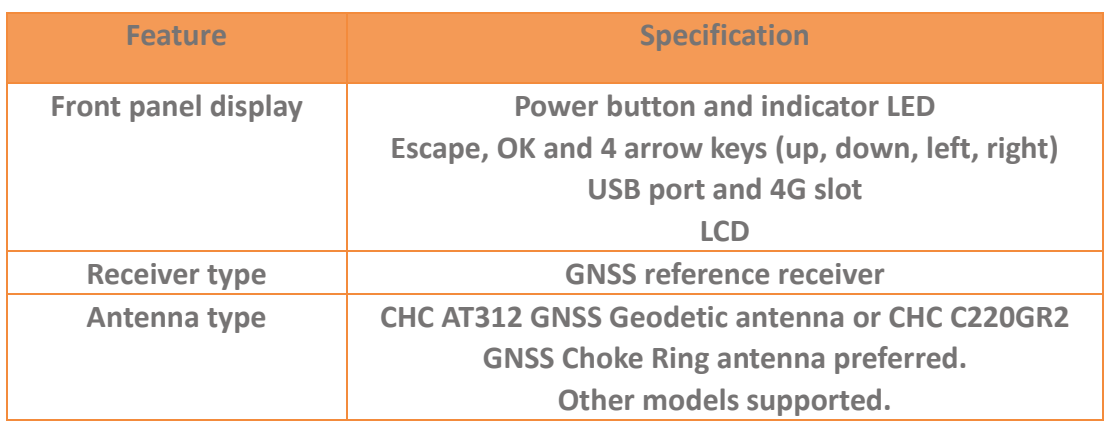

## **8.6 Data storage**

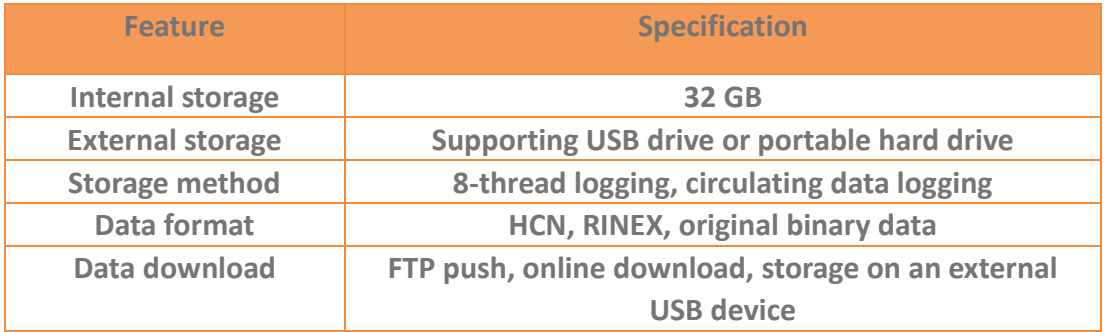

## **A. Upgrading the Receiver Firmware**

The receiver is supplied with the latest version of the receiver firmware already installed. If a later version of the firmware becomes available, use the USB device to upgrade the firmware on the user's receiver. For the latest firmware resource, please consult the user's local CHC dealer.

The user can also upgrade the receiver through the web interface. The firmware file required to upgrade the receiver through the Web interface in the folder where the user saves the file. The file type required is the format update P5 e vXXXXX bYYYYMMDD.bin where XXXXX represents the version of firmware and YYYYMMDD represents the firmware encapsulation date.

## **A.I. Upgrading the Receiver Firmware**

### **A.I.i. Upgrading through the USB Port**

- (1) Copy the firmware file to the root directory of external storage device such as USB drive, portable hard drive.
- (2) Connect the external storage device with the receiver through the USB port.
- (3) Restart the receiver, and then the screen will prompt the user whether to upgrade the firmware.
- (4) Press **OK** button to upgrade the firmware.
- (5) When the upgrading is completed, the receiver will be restarted, and the screen will prompt the user whether to upgrade the firmware again.
- (6) Press one of the arrow keys to quit the upgrading and then remove the external storage device.

### **A.I.ii. Upgrading through A Browser**

Please connect to the receiver through a web browser according to **[6.2. Configuring](#page-29-0)  [through a web browser](#page-29-0)**, and then refer to  $6.2.1.9$  [Firmware](#page-59-0) menu  $\rightarrow$  Firmware **[Update](#page-59-0)** for detail operation steps.

**Notes:** After the receiver firmware upgrading, the IP information may be changed. Please confirm the IP setting of the receiver before using it.

## **B. Troubleshooting**

Use this appendix to identify and solve common problems that may occur during the use of the receiver.

Please read this section before contact CHC Technical Support.

## **B.I. Receiver Issues**

This section describes some possible receiver issues, possible causes, and how to solve them.

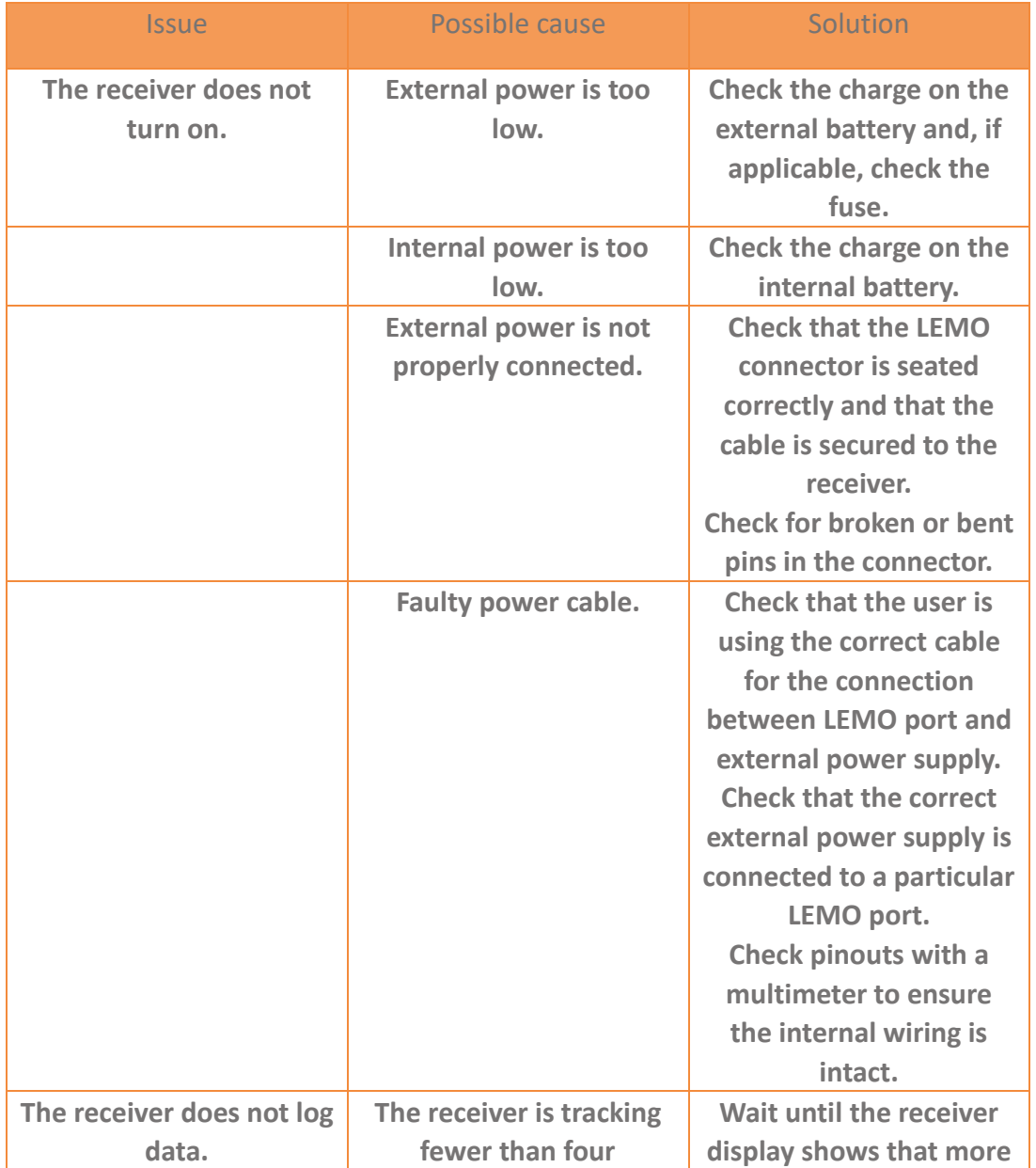

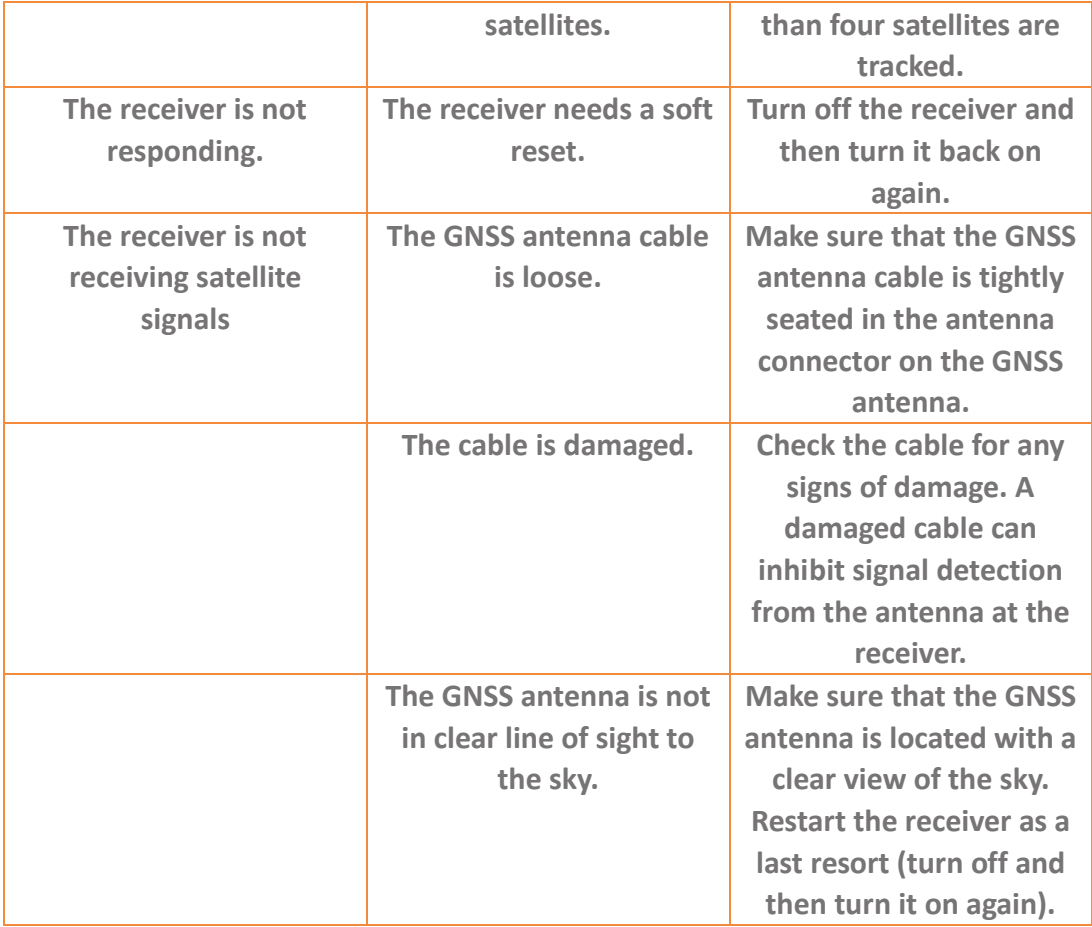
## **C. Communication Ports Definition**

**C.I. CHC P5 Receiver COM (10-PIN LEMO Port) Definition**

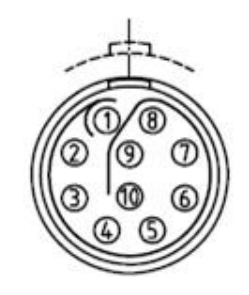

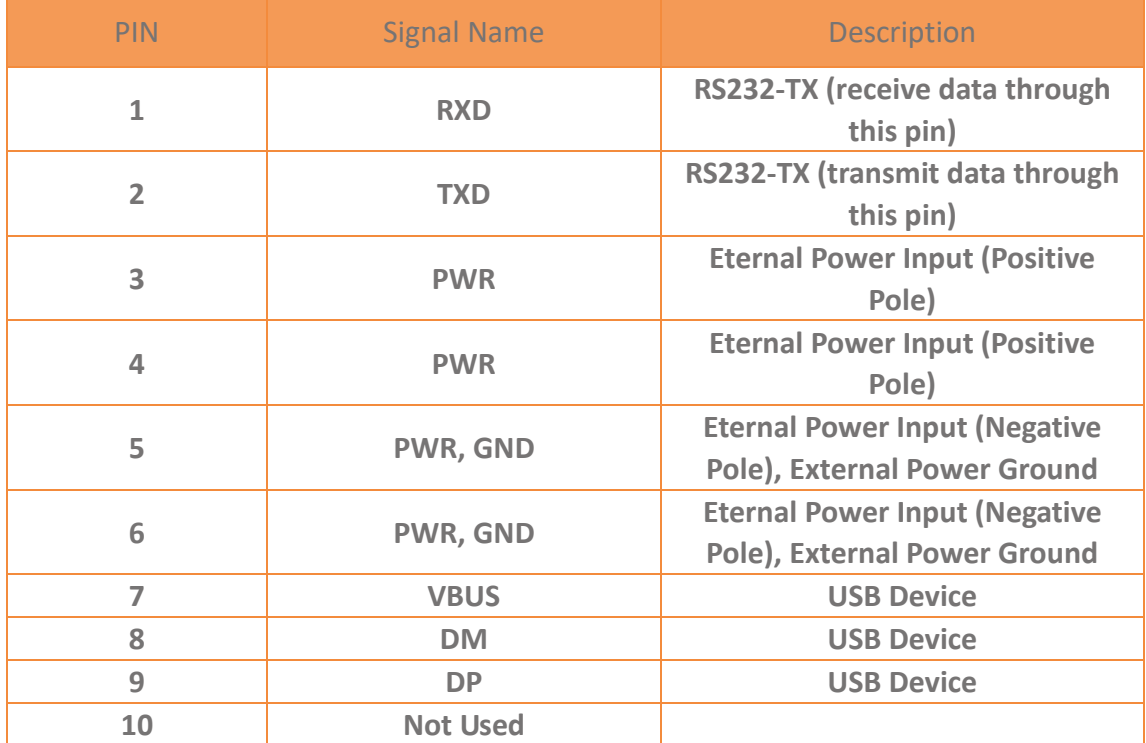

## **C.II. CHC P5 Receiver DB9 Male Connector Definition**

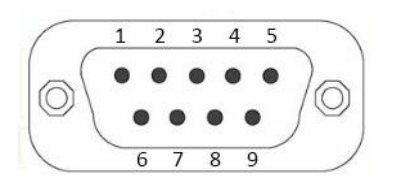

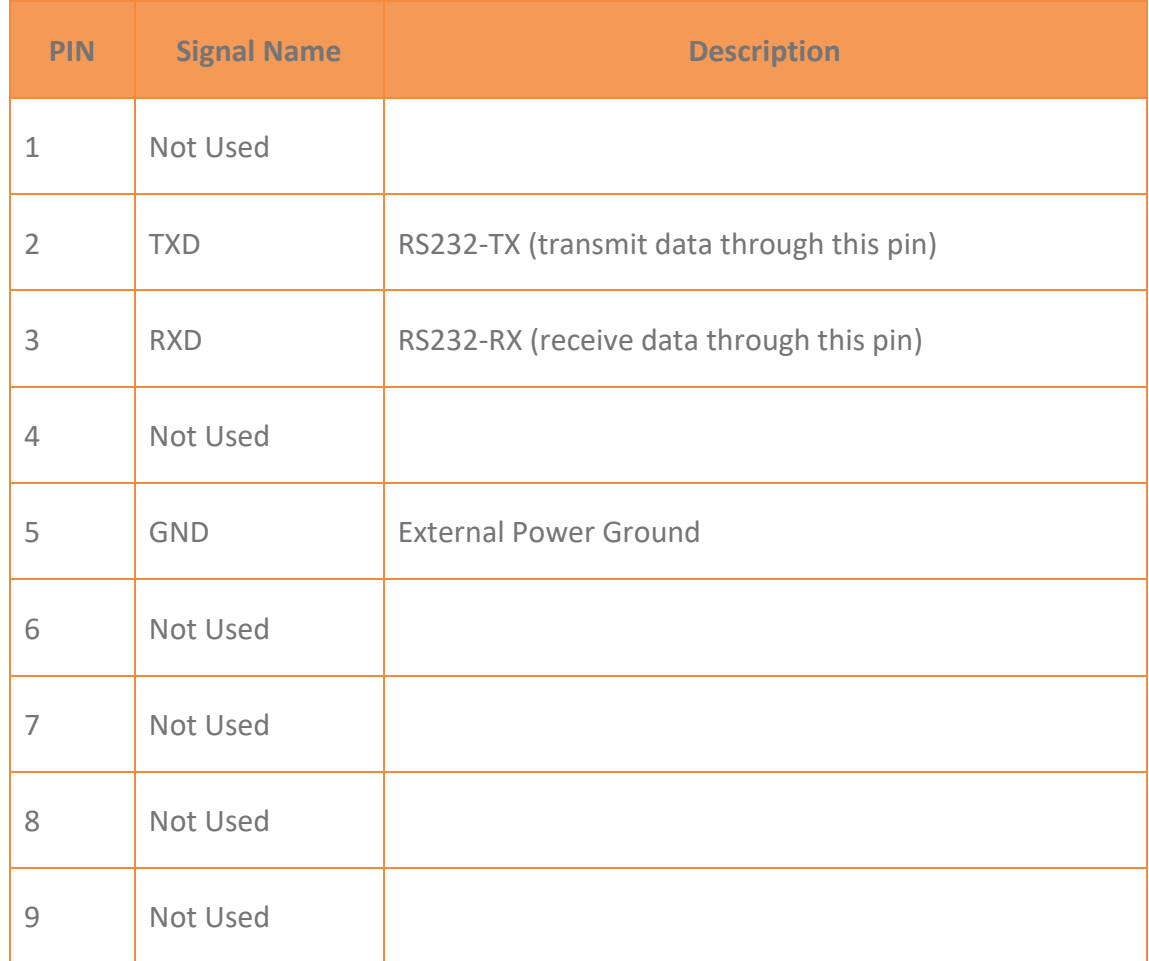

## **D. Glossary**

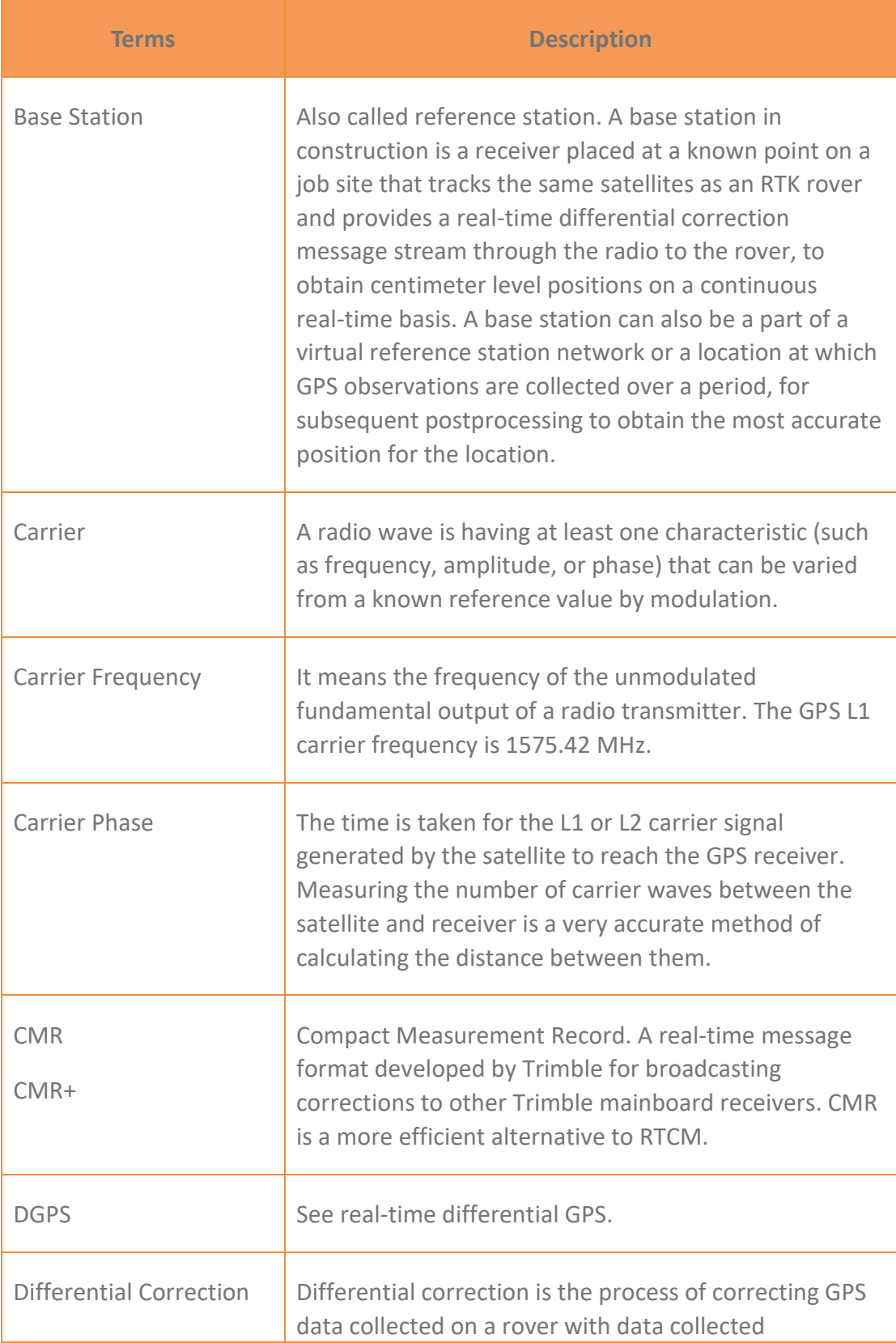

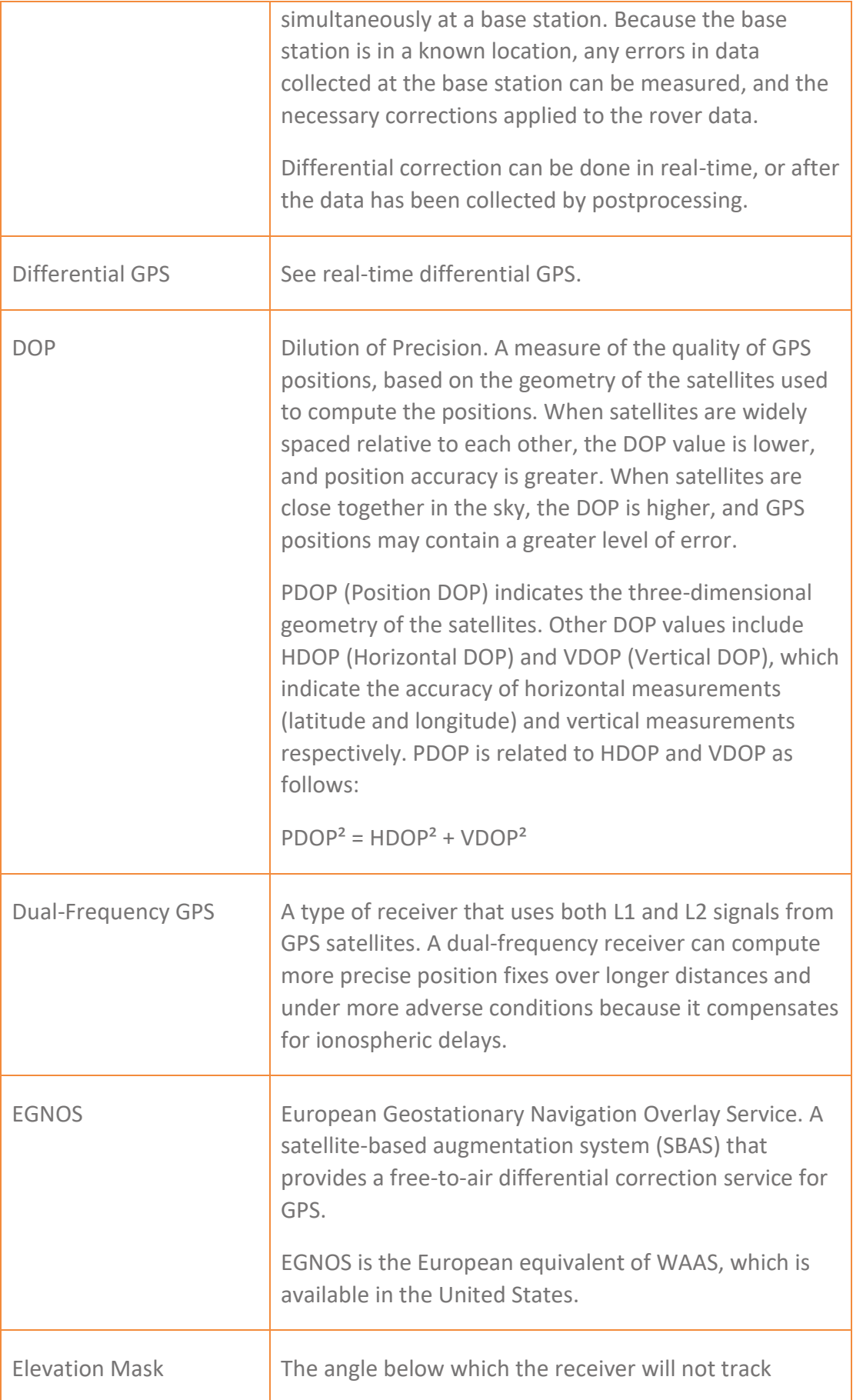

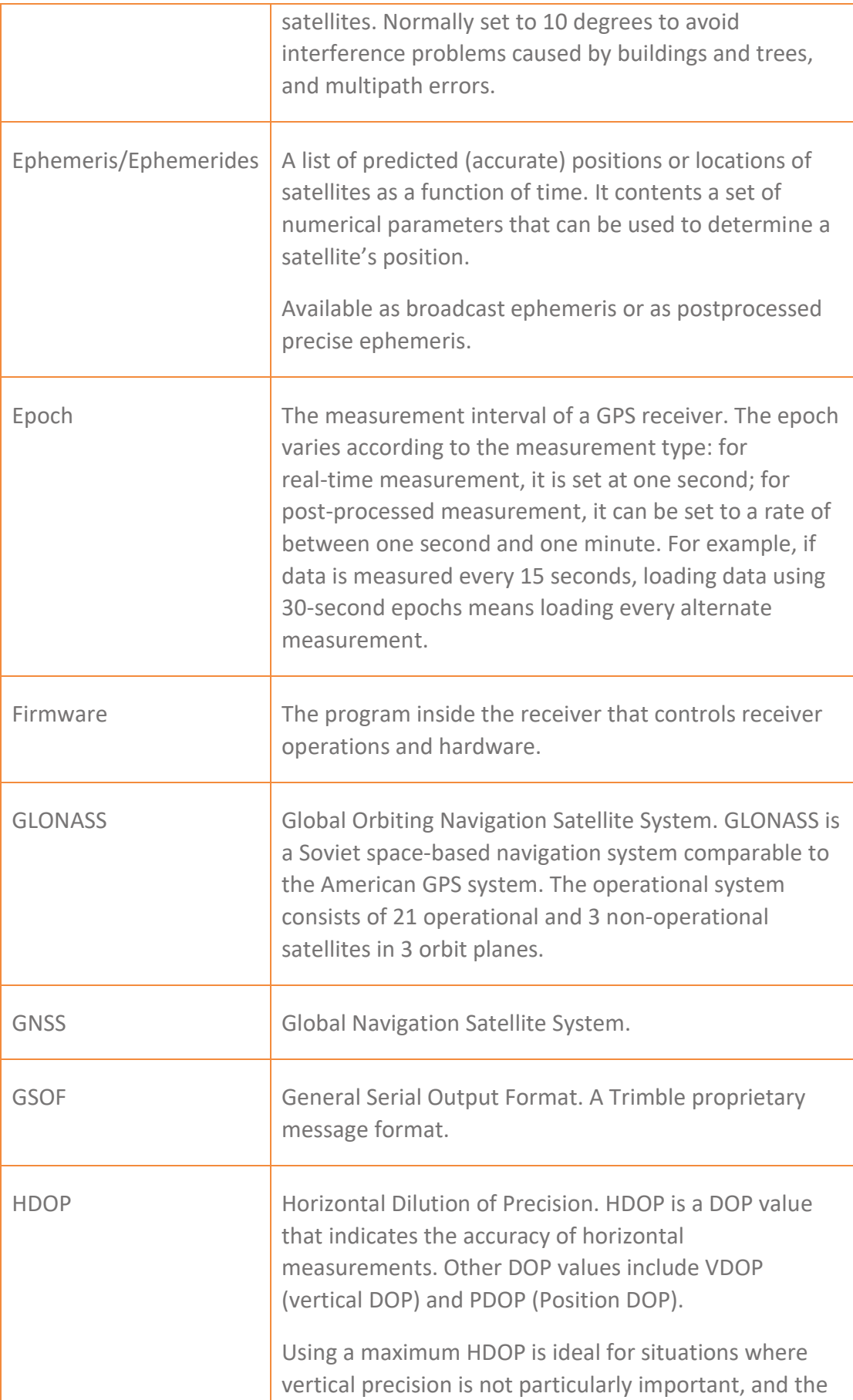

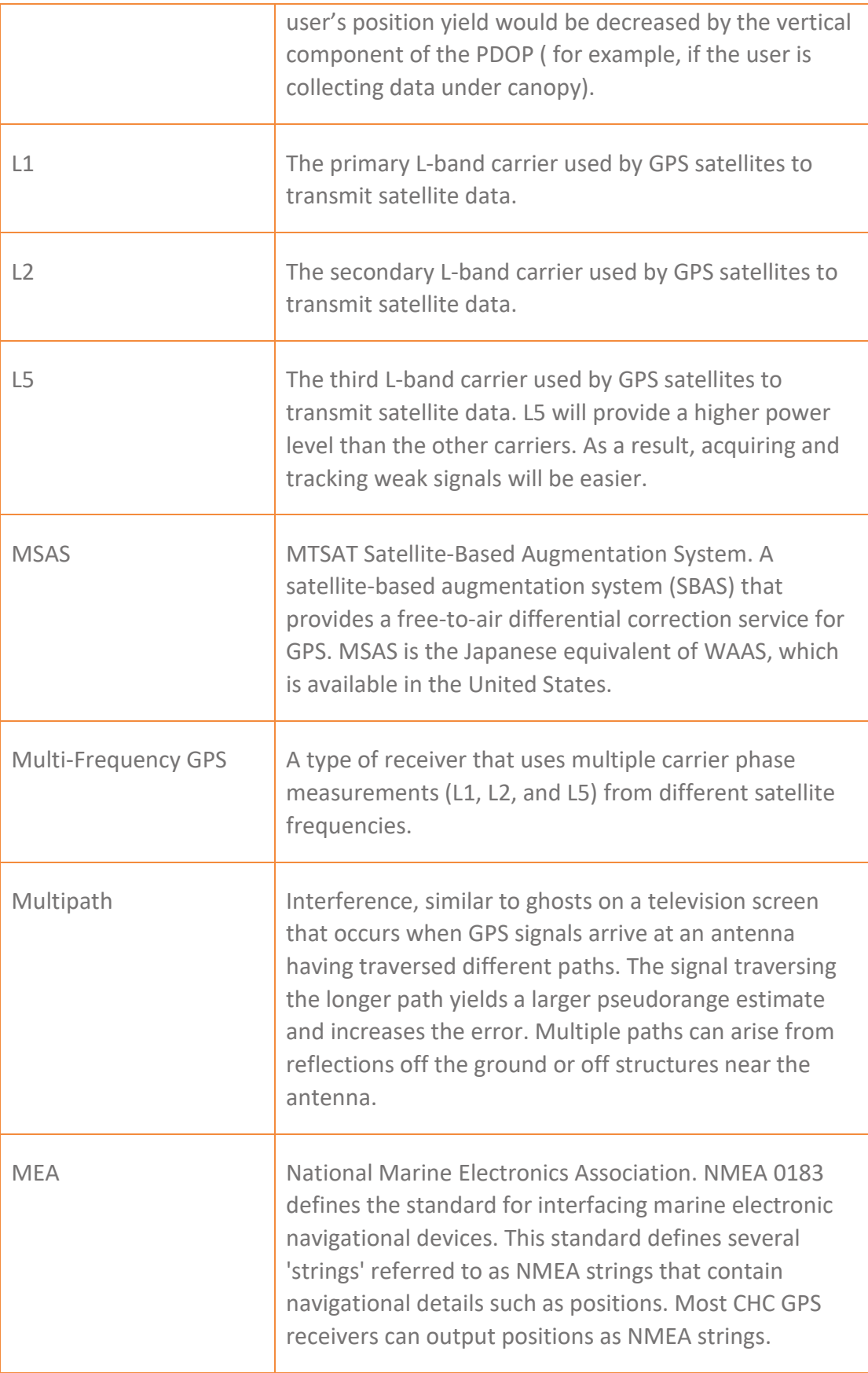

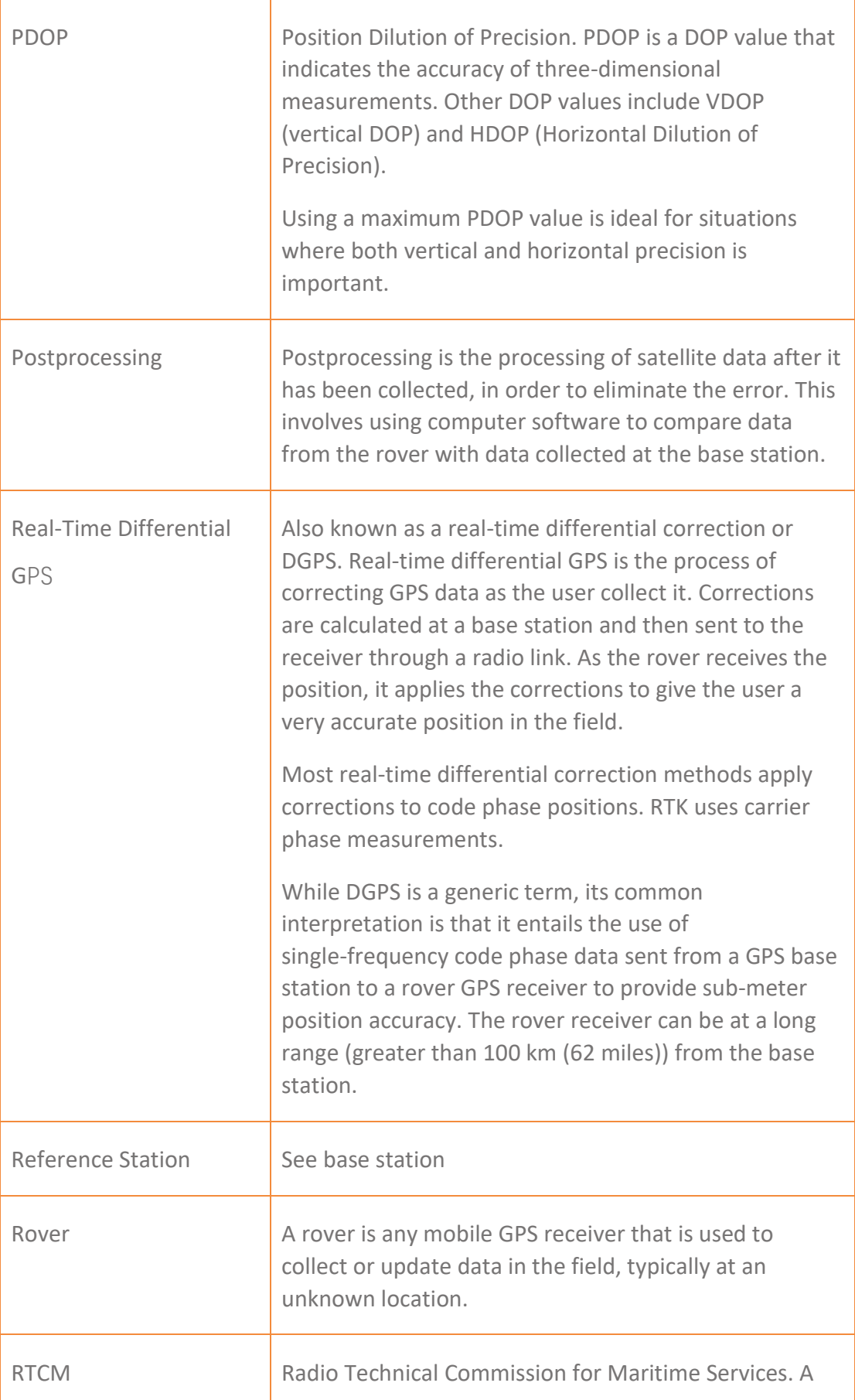

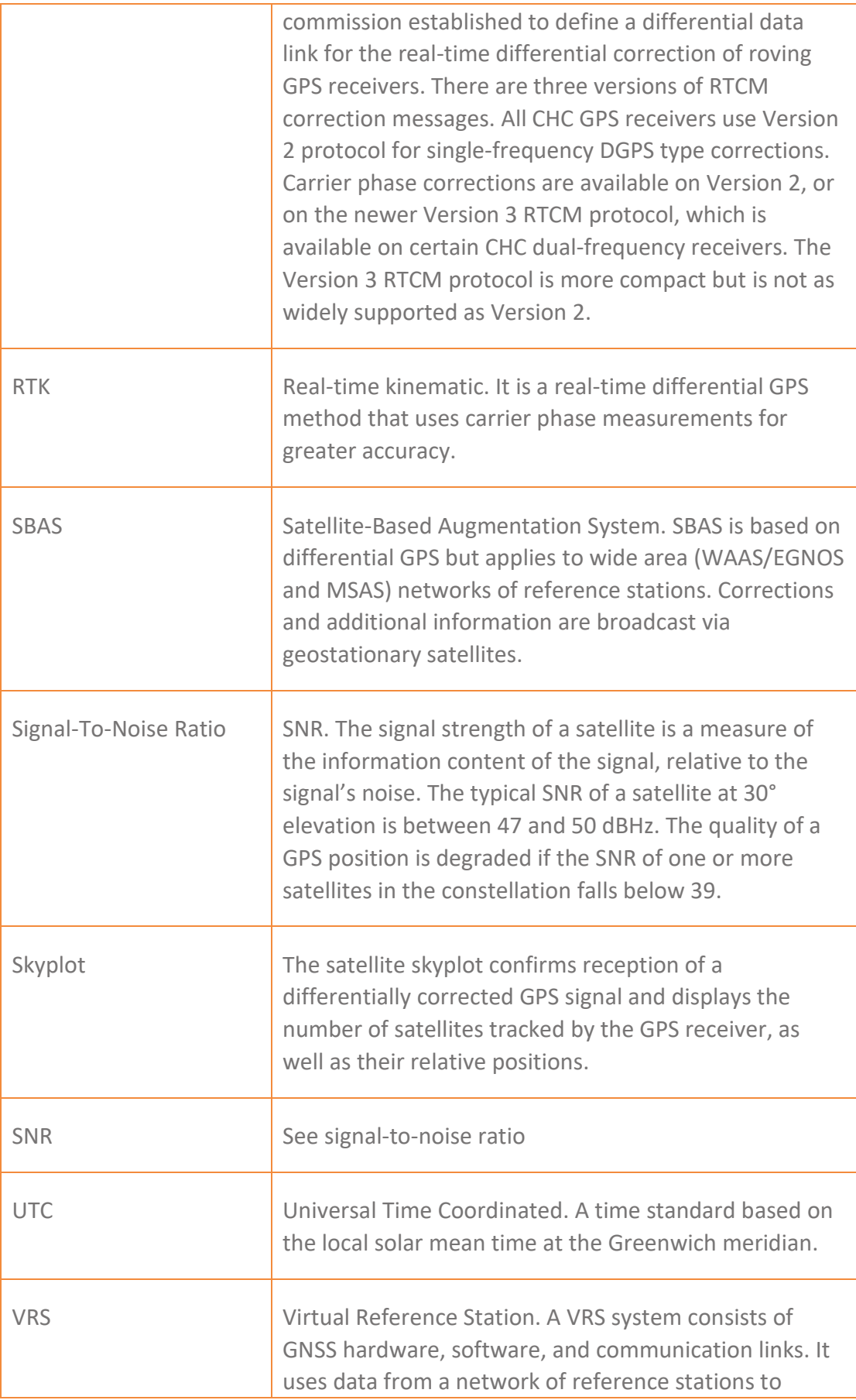

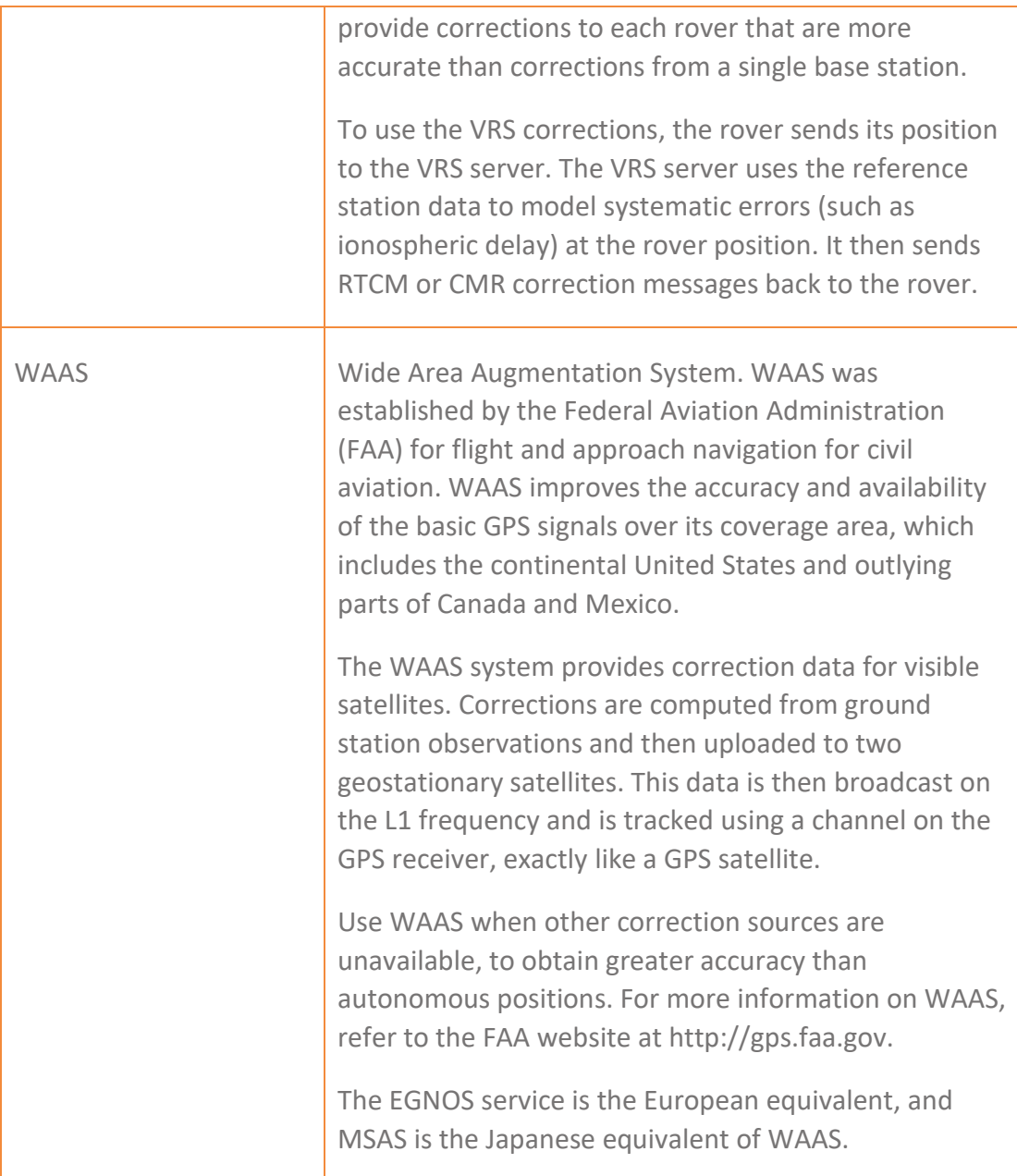

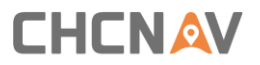

CHC - Shanghai Huace Navigation Technology Ltd.

599 Gaojing Road, Building D

Shanghai, 202103, China

Tel: +86 21 542 60 273

Fax: +86 21 649 50 963

**Email: | [support@chcnav.com](mailto:support@chcnav.com)**

**Website: [www.chcnav.com](http://www.chcnav.com/)**

Make your work more efficient